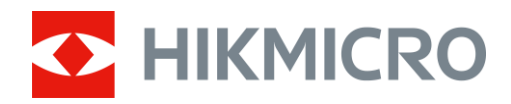

# Mira telescópica térmica Serie THUNDER 2.0

Manual del usuario V5.5.60 202303

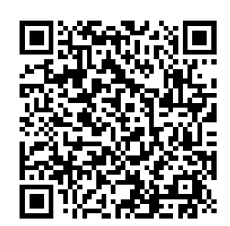

Contáctenos

# Índice

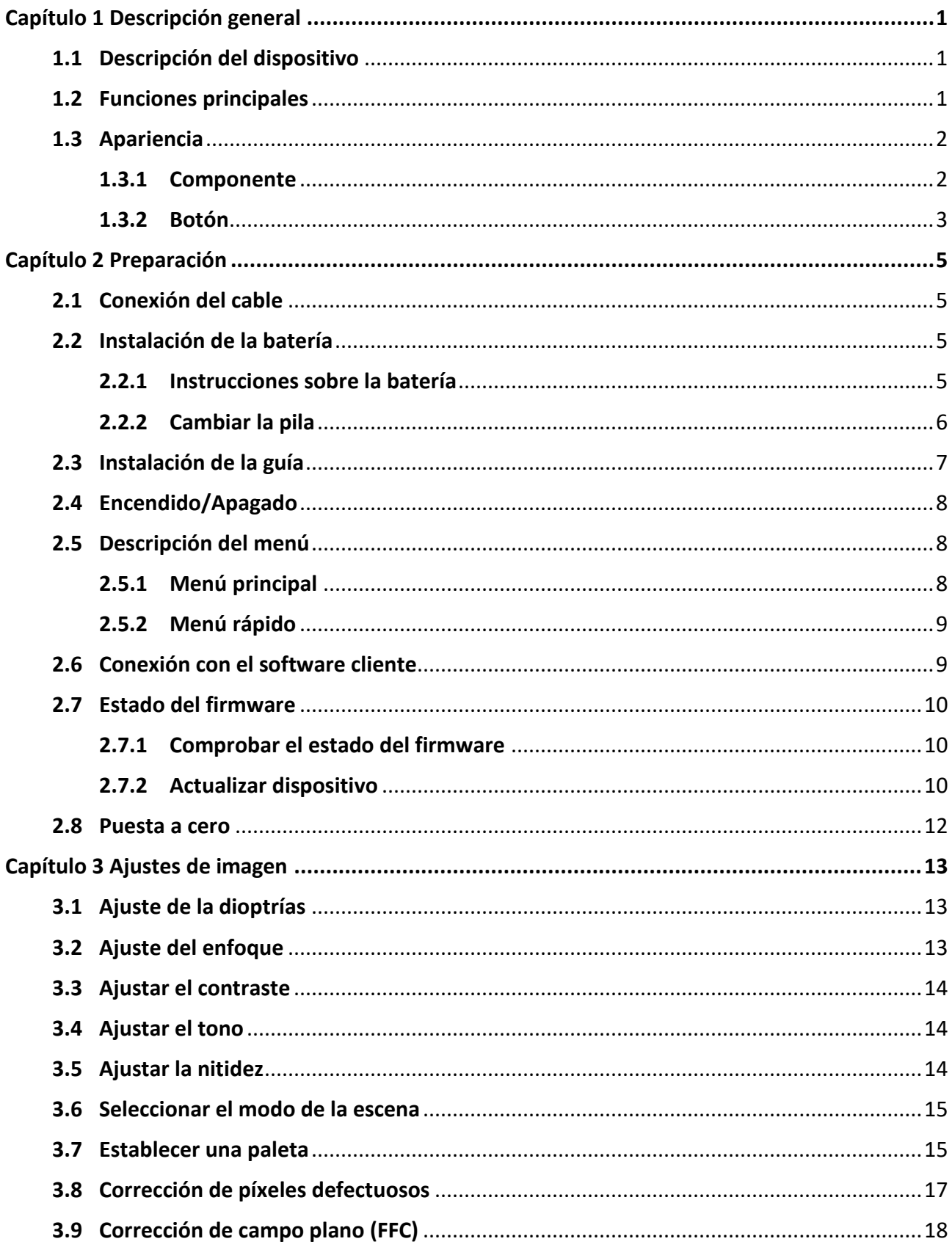

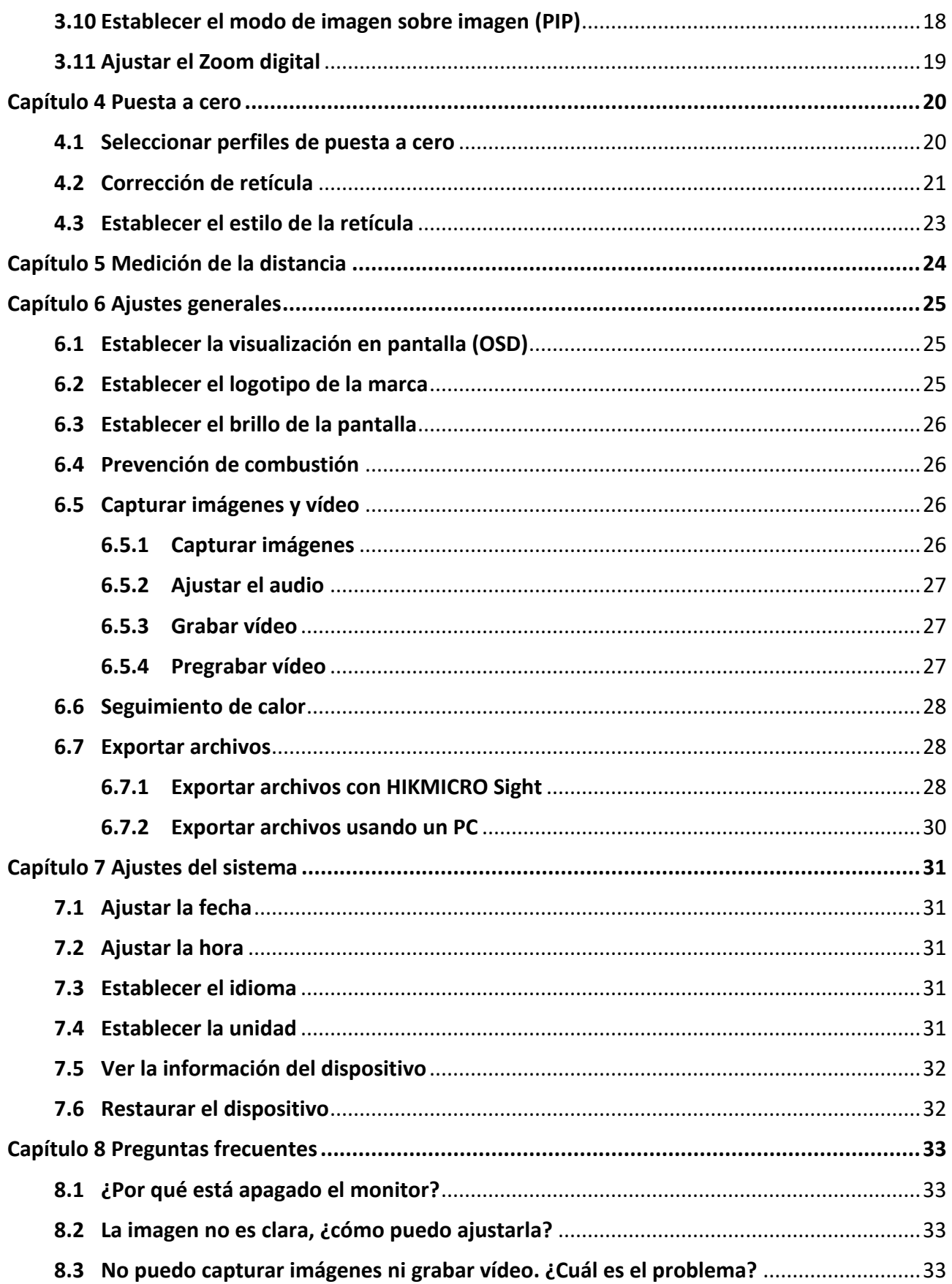

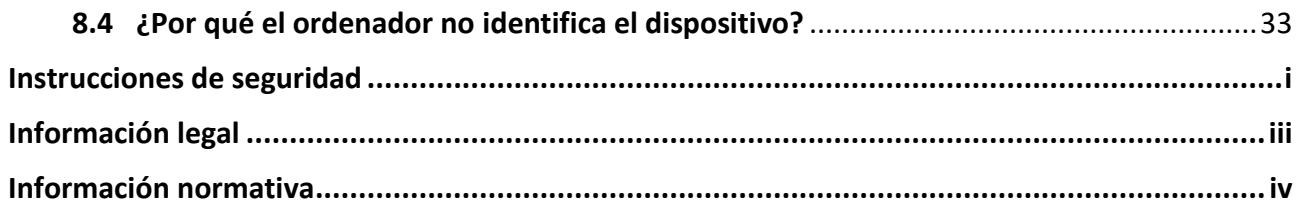

# **Capítulo 1 Descripción general**

# <span id="page-4-1"></span><span id="page-4-0"></span>**1.1 Descripción del dispositivo**

La mira telescópica térmica HIKMICRO THUNDER 2.0 presenta una alta sensibilidad térmica que garantiza un perfecto reconocimiento de los detalles incluso en condiciones meteorológicas adversas cuando el objeto y el entorno tiene una mínima diferencia de temperatura. Con un tiempo de funcionamiento ampliado, la mira se aplica a actividades como el senderismo, la caza o la búsqueda y el rescate.

# <span id="page-4-2"></span>**1.2 Funciones principales**

#### **Medición de distancia**

El dispositivo puede detectar la distancia entre el blanco y la posición de observación.

#### **Seguimiento de calor**

El dispositivo puede detectar la temperatura más alta de la escena y marcar el punto. Esta función varía según el modelo de la cámara.

#### **Gran zoom digital**

El zoom digital de hasta 8 aumentos ofrece un mejor enfoque de pequeños objetivos a grandes distancias.

#### **Puesta a cero**

La retícula le ayuda a apuntar al blanco con rapidez y precisión. Consulte *[Puesta a cero](#page-23-0)*.

#### **Grabación de audio y activada por retroceso**

El dispositivo graba audio y es compatible con la grabación activada por retroceso.

#### **Corrección de imagen**

El dispositivo incluye las funciones DPC (Corrección de píxel Defectuoso) y FFC (Corrección de campo plano), las cuales optimizan la calidad de imagen.

#### **Ajuste del brillo y del tono**

Es posible ajustar el brillo y el tono según las necesidades.

#### **Conexión con el software cliente**

El dispositivo puede tomar imágenes, grabar vídeos, exportar archivos, configurar los parámetros y actualizar el firmware a través de HIKMICRO Sight tras conectar el teléfono a través de un punto de acceso.

## <span id="page-5-0"></span>**1.3 Apariencia**

Existen dos tipos de miras telescópica térmica. Seleccione el tipo del producto real como referencia.

### <span id="page-5-1"></span>**1.3.1 Componente**

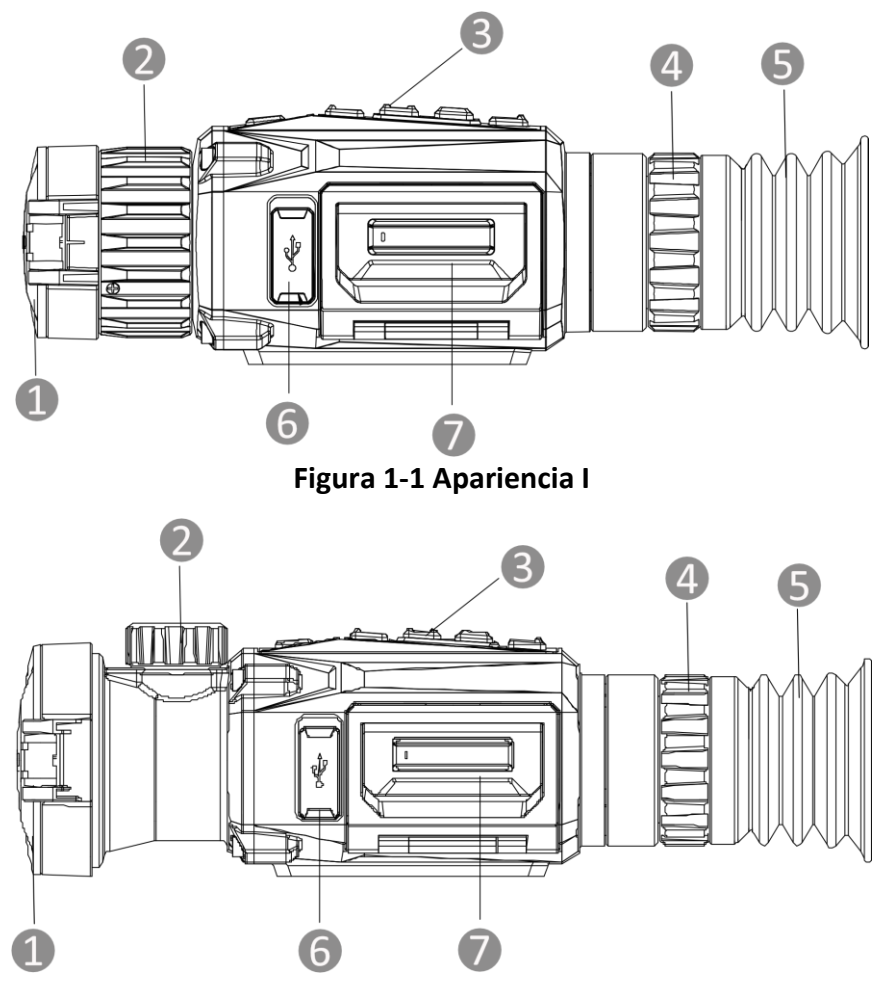

**Figura 1-2 Apariencia II**

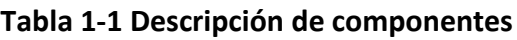

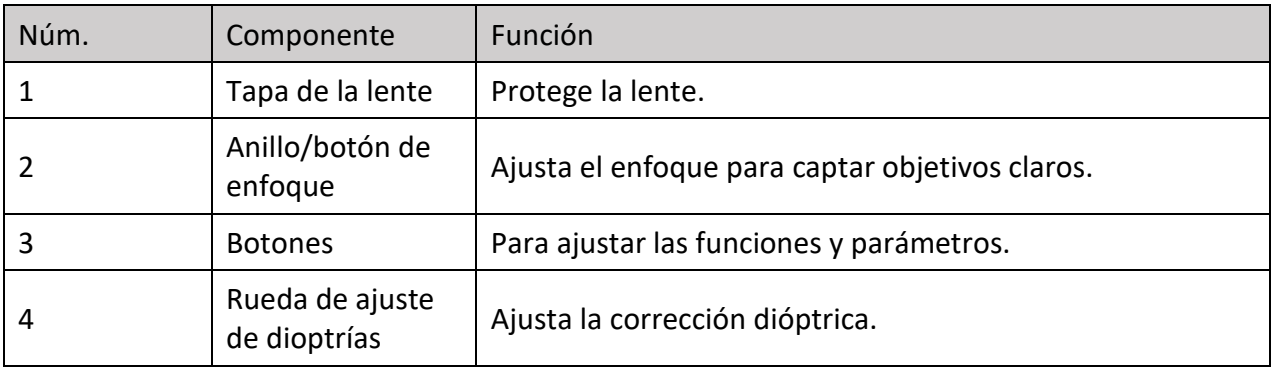

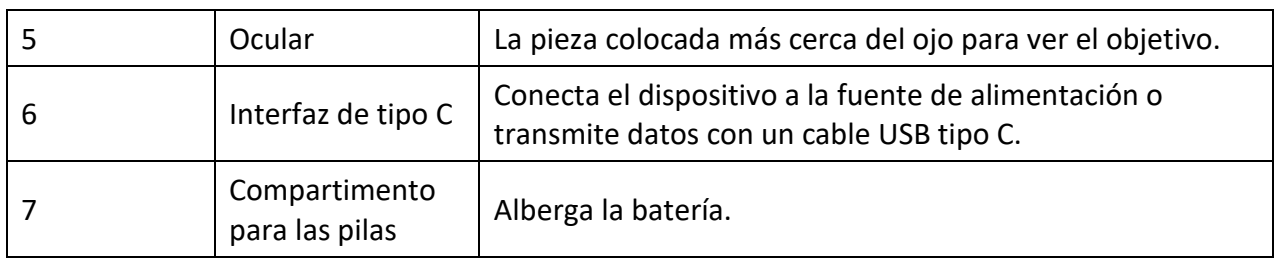

### <span id="page-6-0"></span>**1.3.2 Botón**

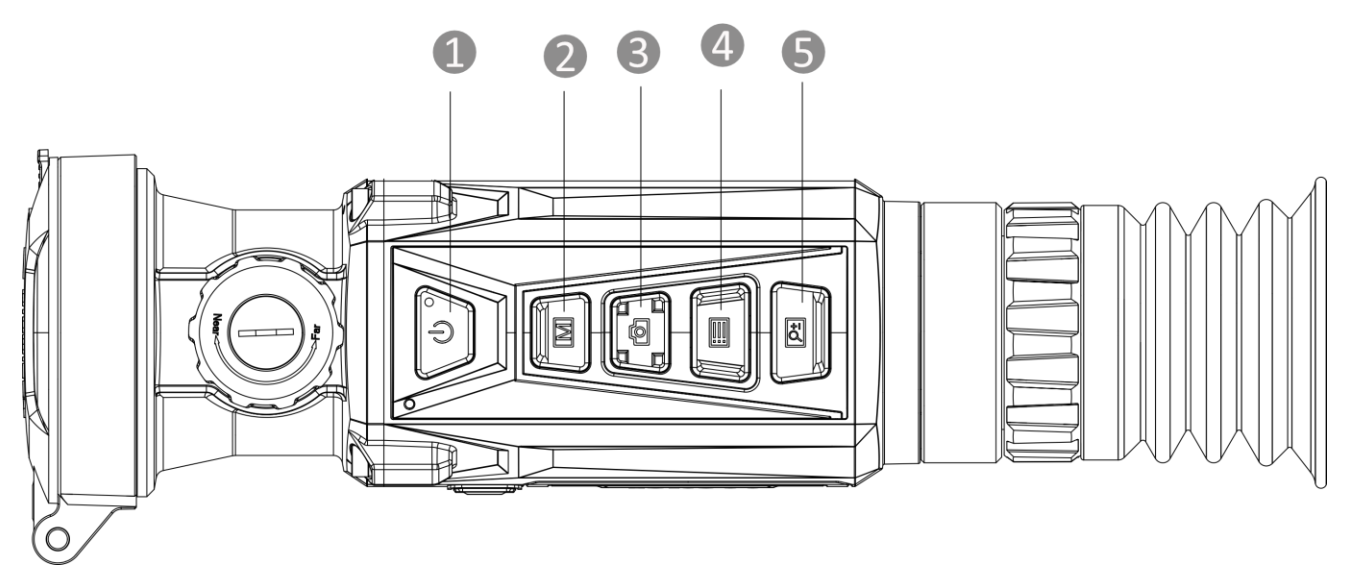

### **Figura 1-3 Botones en el dispositivo**

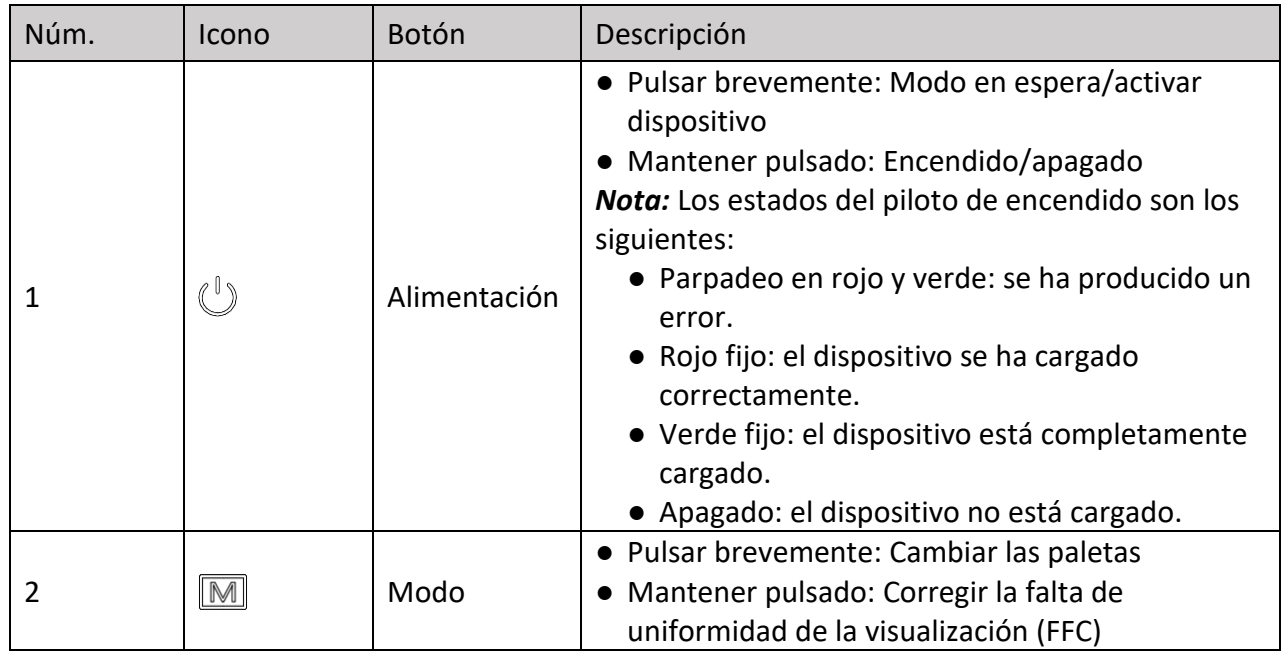

#### **Tabla 1-2 Funciones de los botones**

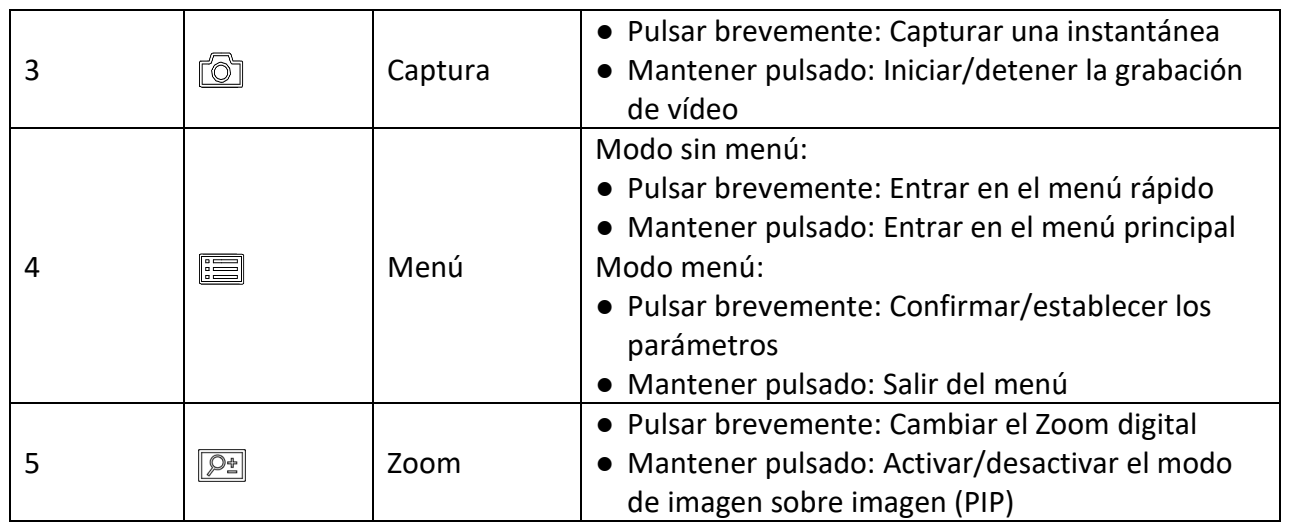

# **Capítulo 2 Preparación**

# <span id="page-8-1"></span><span id="page-8-0"></span>**2.1 Conexión del cable**

Conecte el dispositivo y el adaptador de corriente con un cable tipo C para encender el dispositivo. Como alternativa, conecte el dispositivo y el ordenador para exportar archivos.

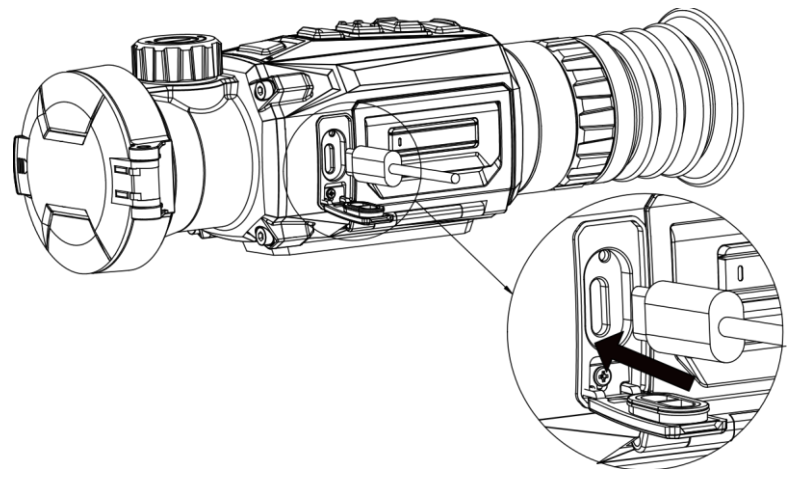

**Figura 2-1 Conexión del cable**

# <span id="page-8-2"></span>**2.2 Instalación de la batería**

### <span id="page-8-3"></span>**2.2.1 Instrucciones sobre la batería**

- El dispositivo admite una batería de iones de litio extraíble. La tensión limitada de carga de la batería es de 4,2 V. La capacidad de la batería es 3,6 V/4,4 Ah (15,84 Wh).
- Cargue la batería durante más de 4 horas antes del primer uso.
- Si es necesario, compre el tipo de pilas que recomienda el fabricante.
- Retire la pila si no va a utilizar el dispositivo durante un periodo de tiempo prolongado.

### <span id="page-9-0"></span>**2.2.2 Cambiar la pila**

Insertar y retirar la pila del compartimiento para las pilas.

#### **Antes de comenzar**

Asegúrese de apagar el dispositivo antes de retirar la pila.

#### **Pasos**

1. Levante la tapa del compartimiento de la batería desde el asa y abra la tapa tirando hacia afuera.

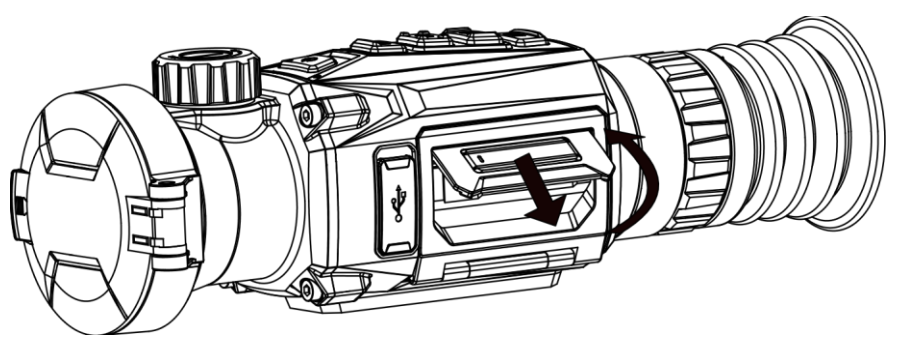

**Figura 2-2 Retirar la tapa del compartimento para las pilas** 

2. Empuje el pestillo de la batería hacia el lado (como muestra la flecha), y libere la batería.

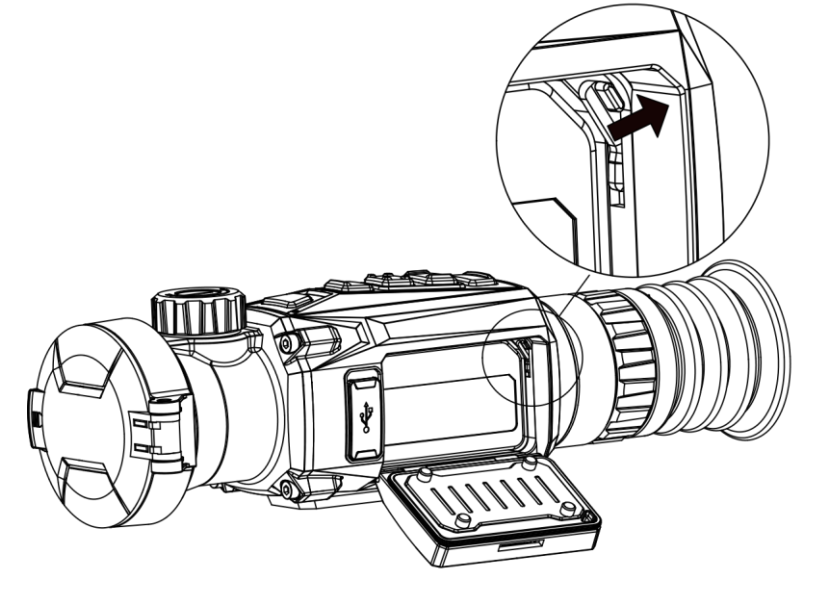

**Figura 2-3 Quitar el pestillo de la pila**

3. Inserte la pila dentro del compartimiento. El pestillo bloquea la batería en su sitio cuando está completamente introducida.

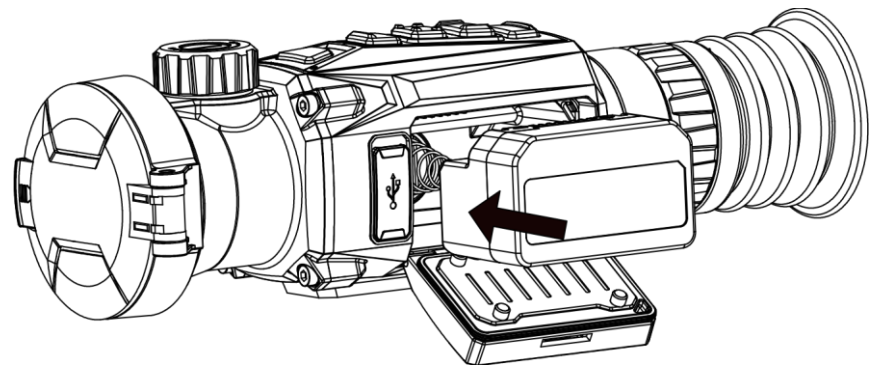

**Figura 2-4 Insertar la batería**

<span id="page-10-0"></span>4. Empuje la tapa del compartimiento de la batería hasta que encaje en su posición de bloqueo.

# **2.3 Instalación de la guía**

#### **Antes de comenzar**

- Primero apague el dispositivo.
- Utilice una gamuza que no suelte pelusa para limpiar la base del dispositivo y la guía.
- La guía no se incluye en el paquete. Cómprela por separado.

#### **Pasos**

- 1. Alinee los orificios de instalación en el dispositivo y el raíl.
- 2. Introduzca los tornillos y apriételos.

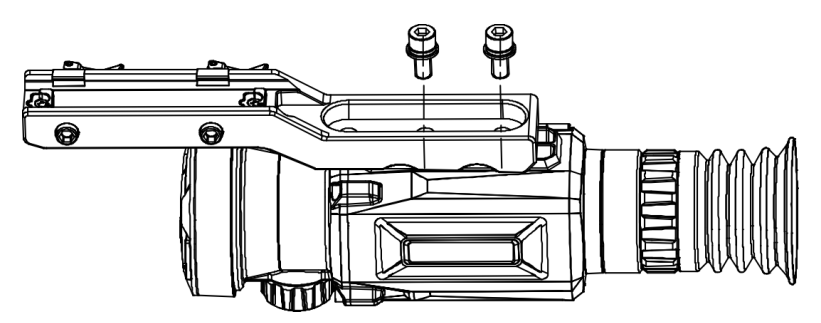

**Figura 2-5 Insertar los tornillos**

3. Apriete los tornillos para asegurar el dispositivo en la guía.

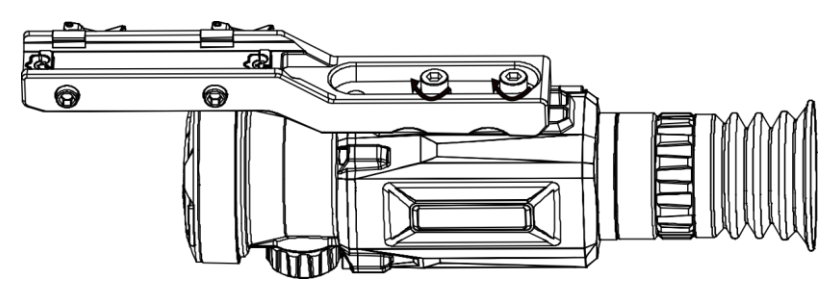

**Figura 2-6 Asegurar el dispositivo**

## <span id="page-11-0"></span>**2.4 Encendido/Apagado**

#### **Encendido**

Cuando la batería tenga carga suficiente, mantenga pulsado  $\cup$  durante 1 segundo para encender el dispositivo.

#### **Apagar**

Con el dispositivo encendido, mantenga pulsado  $\mathbb{U}$  durante 1 segundo para apagar el dispositivo.

### **Nota**

- Cuando apague el dispositivo, aparecerá una cuenta atrás de apagado. Puede pulsar cualquier botón para interrumpir la cuenta atrás y cancelar el apagado.
- Cuando el apagado sea porque la batería tiene poca carga, no se podrá cancelar.

#### **Apagado automático**

Configure el tiempo de apagado automático para su dispositivo y entonces, el dispositivo se apagará automáticamente cuando transcurra el tiempo establecido.

#### **Pasos**

- 1. Mantenga pulsado  $\equiv$  para visualizar el menú principal.
- 2. Vaya a  $\langle \circ \rangle$  **Ajustes generales** y seleccione  $(\cdot)$ .
- 3. Pulse  $\Box$  o  $\Box$  para seleccionar el tiempo de apagado automático según sea necesario.
- 4. Mantenga pulsado  $\equiv$  para guardar y salir.

### $\begin{bmatrix} \mathbf{I} \\ \mathbf{N} \end{bmatrix}$

- Cuando aparezca el aviso de poca carga, cargue la batería.
- La cuenta atrás del apagado automático volverá a empezar cuando el dispositivo sale del modo en espera o si el dispositivo se reinicia.

# <span id="page-11-1"></span>**2.5 Descripción del menú**

### <span id="page-11-2"></span>**2.5.1 Menú principal**

Cuando se encienda el dispositivo, mantenga pulsado **et il para entrar o salir del menú principal**.

- $\bullet$  Pulse  $\circled{2}$  para mover arriba.
- Pulse  $\boxed{\mathcal{P}^{\pm}}$  para mover abajo.
- $\bullet$  Pulse  $\equiv$  para confirmar.

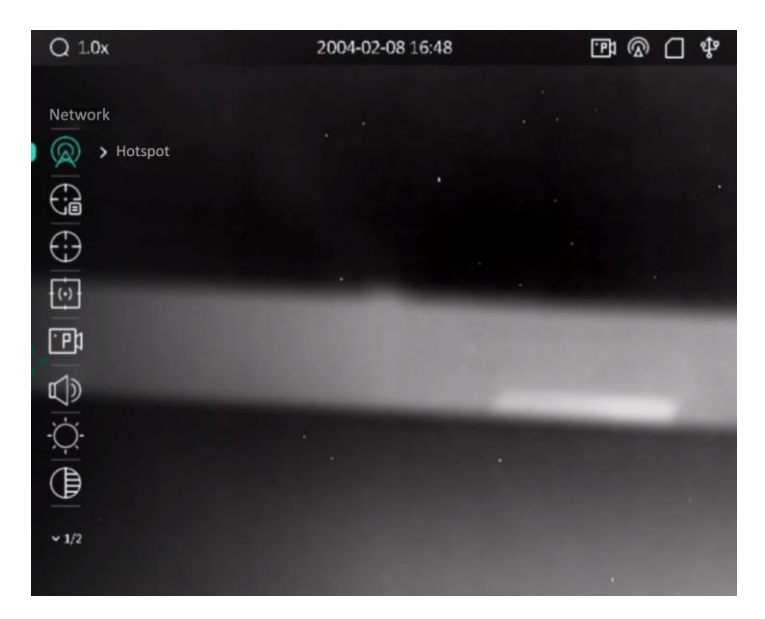

**Figura 2-7 Menú principal**

### <span id="page-12-0"></span>**2.5.2 Menú rápido**

Desde el modo de vista en directo, pulse **et la para visualizar el menú rápido**. En el menú rápido, es posible configurar diferentes parámetros como el **Brillo** y el **Contraste**.

## **Nota**

<span id="page-12-1"></span>Esta función varía según el modelo de la cámara.

# **2.6 Conexión con el software cliente**

Conecte el dispositivo a la aplicación HIKMICRO Sight mediante un punto de acceso y podrá capturar imágenes, grabar vídeo o configurar parámetros desde su teléfono.

#### **Pasos**

1. Busque la aplicación HIKMICRO Sight en App Store (dispositivos iOS) o en Google Play™ (dispositivos Android) para descargarla. Alternativamente, puede escanear el código QR para descargarla e instalarla.

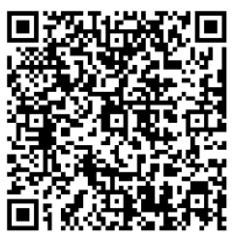

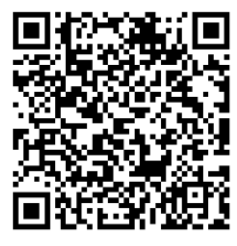

Sistema Android and Sistema iOS

- 2. Mantenga pulsado **ie para visualizar el menú del dispositivo.**
- 3. Pulse  $\circled{2}$  o  $\circled{2}$  para seleccionar  $\circled{2}$  y pulse  $\circled{=}$  para activar el punto de acceso.
- 4. Active el wifi de su teléfono y conéctese al punto de acceso wifi del dispositivo.
	- Nombre del punto de acceso: HIKMICRO\_Núm. de serie
	- Contraseña del punto de acceso wifi: Núm. de serie: los últimos 9 dígitos del núm. de serie.
- 5. Abra la aplicación y conecte el teléfono con el dispositivo. Podrá ver la interfaz del dispositivo en su teléfono.

### $\left[\begin{matrix} \tilde{\mathbf{i}} \\ \mathbf{0} \end{matrix}\right]$  Nota

- El dispositivo no se podrá conectar con la aplicación si introduce una contraseña errónea varias veces. Consulte la sección *[Restaurar el dispositivo](#page-35-1)* para restablecer el dispositivo y vuelva a conectar la aplicación.
- El dispositivo debe ser activado para el primer uso. Cambie la contraseña predeterminada tras la activación.

# <span id="page-13-0"></span>**2.7 Estado del firmware**

### <span id="page-13-1"></span>**2.7.1 Comprobar el estado del firmware**

#### **Pasos**

- 1. Abra la aplicación HIKMICRO Sight y conecte su dispositivo a la aplicación.
- 2. Compruebe si hay un punto rojo en la interfaz de conexión. Si no hay ningún punto rojo, el firmware instalado es la última versión. Si hay un punto rojo, el firmware no es la última versión.
- 3. (Opcional) Si el firmware no es la última versión, actualice el dispositivo. Consulte *[Actualizar](#page-13-2)  [dispositivo](#page-13-2)*.

### <span id="page-13-2"></span>**2.7.2 Actualizar dispositivo**

### **Actualizar dispositivo mediante la aplicación HIKMICRO Sight**

#### **Antes de comenzar**

Instale la aplicación HIKMICRO Sight en su teléfono y conecte el dispositivo a la aplicación.

#### **Pasos**

- 1. Toque sobre la serie del dispositivo para acceder a la interfaz de información del dispositivo.
- 2. Toque en **Actualizar el dispositivo** para entrar en la interfaz de actualización del dispositivo
- 3. Toque en **Actualizar** para iniciar la actualización.

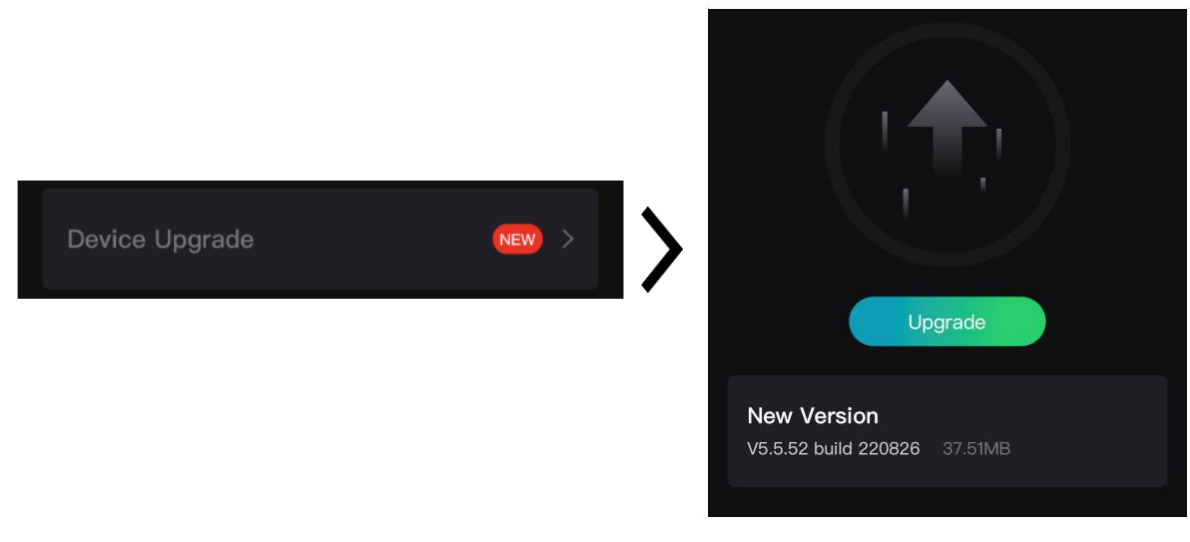

#### **Figura 2-8 Actualizar firmware**

### **Nota**

La operación de actualización puede variar debido a las actualizaciones continuas. Tome la versión real de la aplicación como referencia.

#### **Actualizar el dispositivo usando un PC**

#### **Antes de comenzar**

- Primero, obtenga el paquete de actualización.
- Asegúrese de que la función de punto de acceso está desactivada.
- Saque las pilas del dispositivo antes de conectarlo al PC.
- Después de conectar el dispositivo a su PC, enciéndalo y espere de 10 a 15 segundos antes de realizar otras operaciones.

#### **Pasos**

- 1. Conecte el dispositivo a su PC con el cable y enciéndalo.
- 2. Abra la unidad de disco detectada, copie el archivo de actualización y péguelo en el directorio raíz del dispositivo.
- 3. Mantenga pulsado  $\mathbb{U}$  para reiniciar el dispositivo y este se actualizará automáticamente. Podrá ver el progreso de la actualización en la interfaz principal.

### $\begin{bmatrix} \mathbf{I} \\ \mathbf{N} \end{bmatrix}$ Nota

Durante la actualización, asegúrese de que el dispositivo esté conectado al PC. De lo contrario, podría causar un fallo innecesario, daños en el firmware, etc.

## <span id="page-15-0"></span>**2.8 Puesta a cero**

Puede activar la retícula para ver la posición del objetivo. Las funciones **Congelar** y **Zoom** pueden ayudar a ajustar la retícula con precisión. Consulte *[Puesta a cero](#page-23-0)* para conocer la instrucciones detalladas.

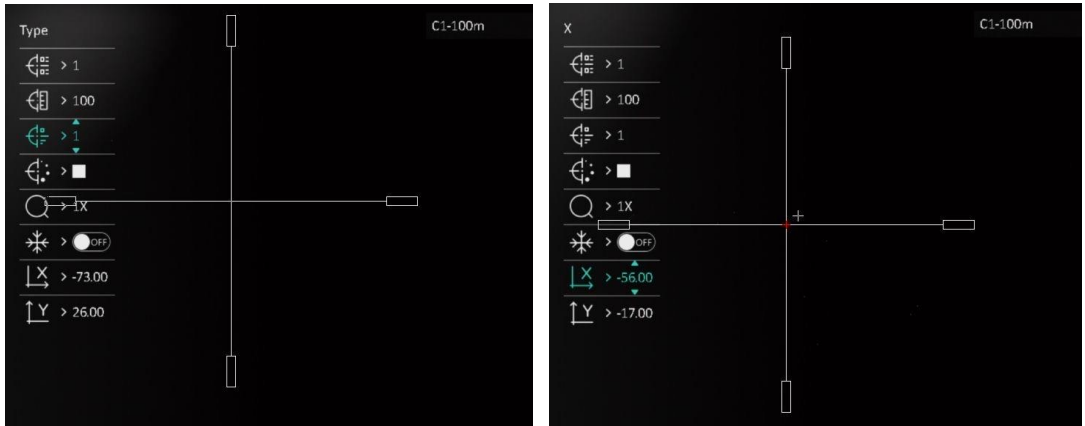

**Figura 2-9 Puesta a cero**

# **Capítulo 3 Ajustes de imagen**

# <span id="page-16-1"></span><span id="page-16-0"></span>**3.1 Ajuste de la dioptrías**

#### **Pasos**

- 1. Encienda el dispositivo.
- 2. Sujete el dispositivo y asegúrese de que el ocular cubre por completo el ojo.
- 3. Ajuste la rueda de ajuste de dioptrías hasta que el texto de los datos en pantalla o la imagen se vean con claridad.

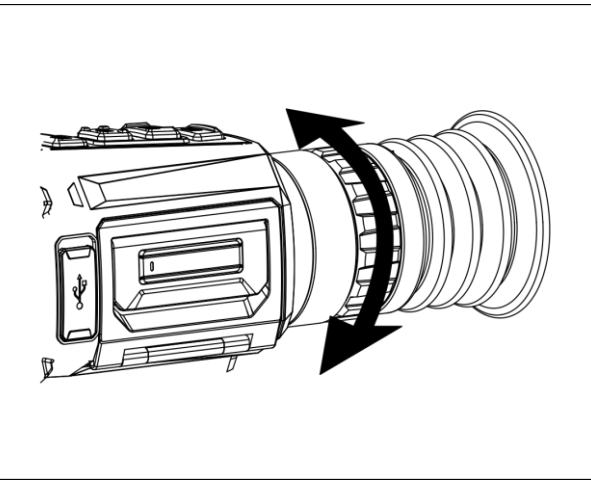

**Figura 3-1 Ajuste de la dioptrías**

### **Nota**

Al ajustar las dioptrías, NO toque la superficie de la lente para evitar que se manche.

# <span id="page-16-2"></span>**3.2 Ajuste del enfoque**

#### **Pasos**

- 1. Encienda el dispositivo.
- 2. Abra la tapa de la lente.
- 3. Sujete el dispositivo y asegúrese de que el ocular cubre por completo el ojo.
- 4. Ajuste el anillo/botón de enfoque hasta que la imagen se vea clara.

### **Nota**

Durante el enfoque, no toque la superficie de la lente para evitar mancharla.

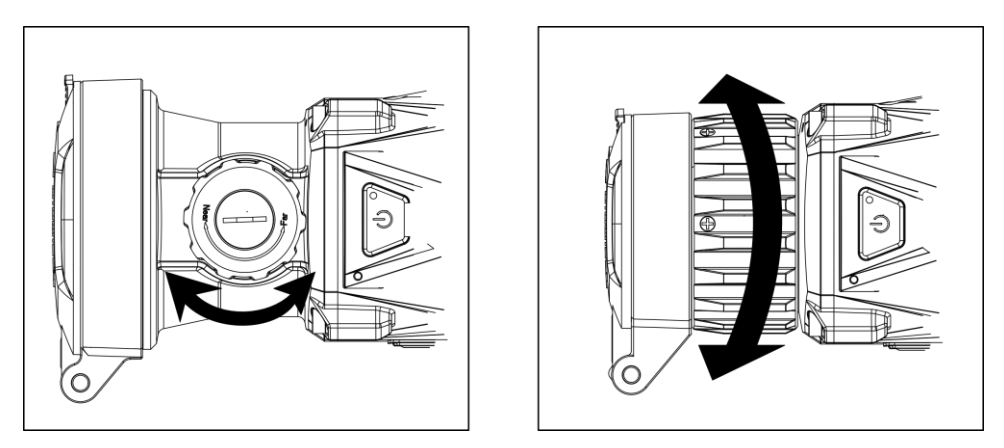

**Figura 3-2 Ajuste del enfoque**

# <span id="page-17-0"></span>**3.3 Ajustar el contraste**

#### **Pasos**

1. Desde el modo de vista en directo, pulse **ieldo** para visualizar el menú rápido.

- 2. Seleccione  $\bigoplus$  y pulse  $\Box$  para confirmar.
- 3. Pulse  $\circled{2}$  o  $\circled{P^{\pm}}$  para ajustar el contraste.
- <span id="page-17-1"></span>4. Mantenga pulsado  $\equiv$  para salir y guardar.

# **3.4 Ajustar el tono**

#### **Pasos**

1. Desde el menú principal, seleccione  $\bigoplus$  y pulse  $\Xi$  para confirmar.

2. Pulse  $\boxed{\circledcirc}$  o  $\boxed{\circledcirc\circ}$  para seleccionar un tono. Se puede seleccionar **Cálido** y Frío.

<span id="page-17-2"></span>3. Mantenga pulsado  $\equiv$  para salir y guardar.

# **3.5 Ajustar la nitidez**

#### **Pasos**

1. Desde el menú principal, seleccione  $\triangle$  y pulse  $\equiv$  para confirmar.

- 2. Pulse  $\boxed{\circledcirc}$  o  $\boxed{\circledcirc}$  para ajustar el contraste.
- 3. Mantenga pulsado  $\equiv$  para salir y guardar.

### <span id="page-18-0"></span>**3.6 Seleccionar el modo de la escena**

Puede seleccionar la escena adecuada de acuerdo con el uso real de la escena para mejorar el efecto de visualización.

#### **Pasos**

- 1. Mantenga pulsado  $\equiv$  para entrar en el menú principal.
- 2. Seleccione  $\frac{1}{2}$  y pulse **in** para confirmar.
- 3. Pulse  $\boxed{\circledcirc}$  o  $\boxed{\circledcirc\bullet}$  para cambiar los modos de escena.
	- **Reconocimiento:** el modo de reconocimiento se recomienda en la escena normal.
	- **Jungla:** el modo jungla se recomienda en un entorno de caza.
- <span id="page-18-1"></span>4. Mantenga pulsado el botón **ia para guardar los ajustes y salir.**

# **3.7 Establecer una paleta**

Es posible seleccionar diferentes paletas para visualizar la misma escena con diferentes efectos. En el modo de vista en directo, pulse  $\mathbb{M}$  para cambiar la paleta.

#### **Blanco vivo**

Las zonas calientes aparecen coloreadas en la imagen. Cuanto mayor es la temperatura, más claro es el color.

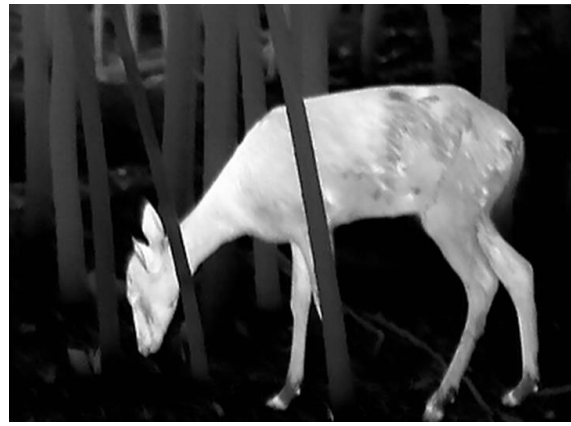

#### **Negro vivo**

Las zonas calientes aparecen coloreadas en negro en la imagen. Cuanto mayor es la temperatura, más oscuro es el color.

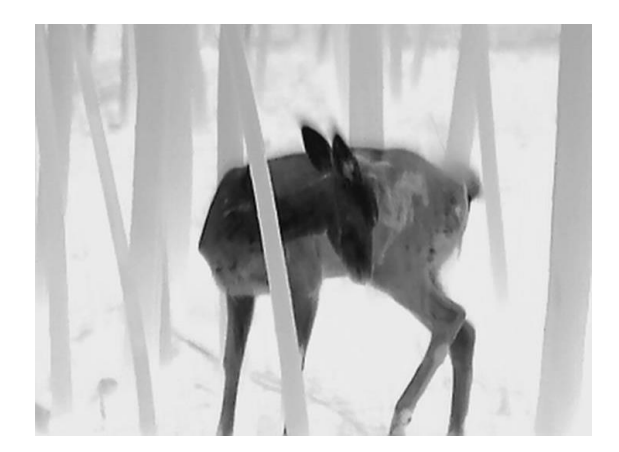

#### **Rojo vivo**

Las zonas calientes aparecen coloreadas en rojo en la imagen. Cuanto mayor es la temperatura, más rojo es el color.

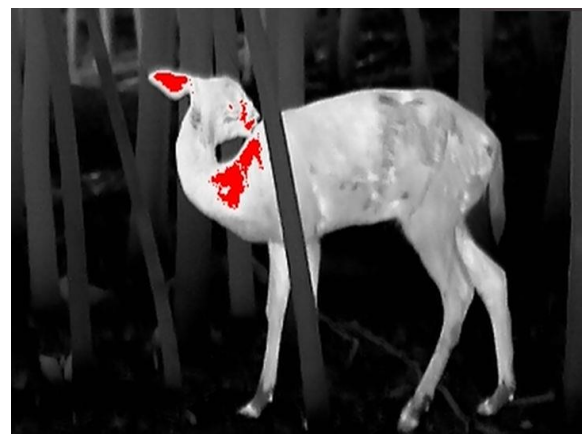

#### **Fusión**

De la temperatura alta a la baja, la imagen se colorea de blanco, amarillo, rojo, rosa a morado.

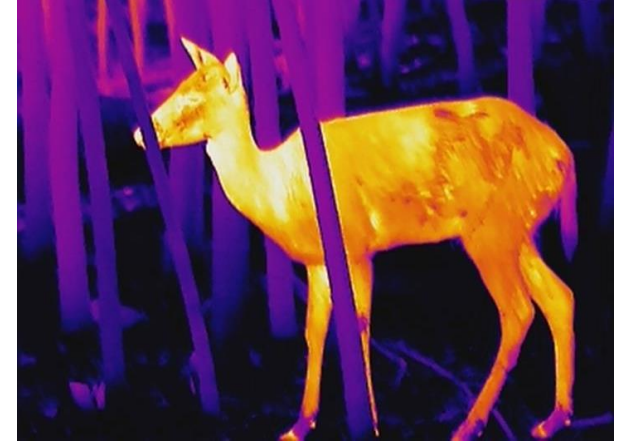

# <span id="page-20-0"></span>**3.8 Corrección de píxeles defectuosos**

El dispositivo puede corregir los píxeles defectuosos de la pantalla que no funcionan como se espera.

#### **Pasos**

- 1. Mantenga pulsado  $\equiv$  para visualizar el menú principal.
- 2. Seleccione **Ajustes de función** y pulse **et para entrar en la interfaz de configuración**.
- 3. Seleccione  $\overline{\bullet}$  y pulse  $\overline{\bullet}$  para entrar en la interfaz de corrección de píxeles defectuosos (DPC).
- 4. Pulse  $\circled{2}$  o  $\circled{2}$  para seleccionar el eje **X** o **Y** y pulse  $\circled{=}$  para confirmar. Pulse  $\circled{}$  o  $\circled{}$ para establecer las coordenadas hasta que el cursor alcance el píxel muerto. Si selecciona  $\frac{13}{2}$ ,
- el cursor se mueve a izquierda y derecha; si selecciona  $\int Y$ , el cursor se mueve arriba y abajo.
- 5. Seleccione  $\overline{\left\{\nabla\right\}}$  y pulse  $\overline{\mathbb{E}}$  para corregir el píxel muerto.
- 6. Mantenga pulsado  $\equiv$  para guardar y salir.

### **Nota**

● Es posible ampliar el pixel defectuoso seleccionado y visualizarlo en la parte derecha de la interfaz.

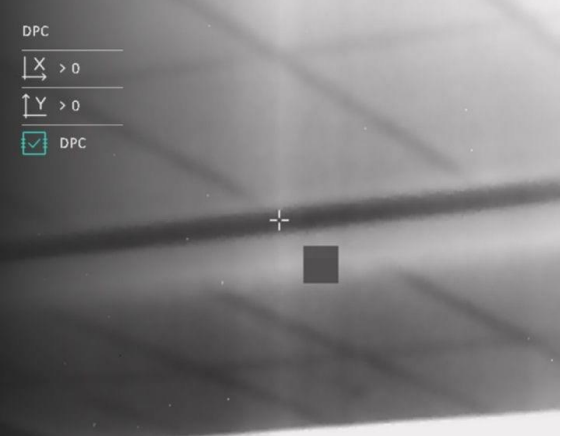

● Si desde el OSD de la pantalla se bloquea el pixel defectuoso, desplace el cursos hasta que alcance el pixel defectuoso y, a continuación, el dispositivo efectuará automáticamente una réplica de la pantalla como se muestra en las imágenes siguientes.

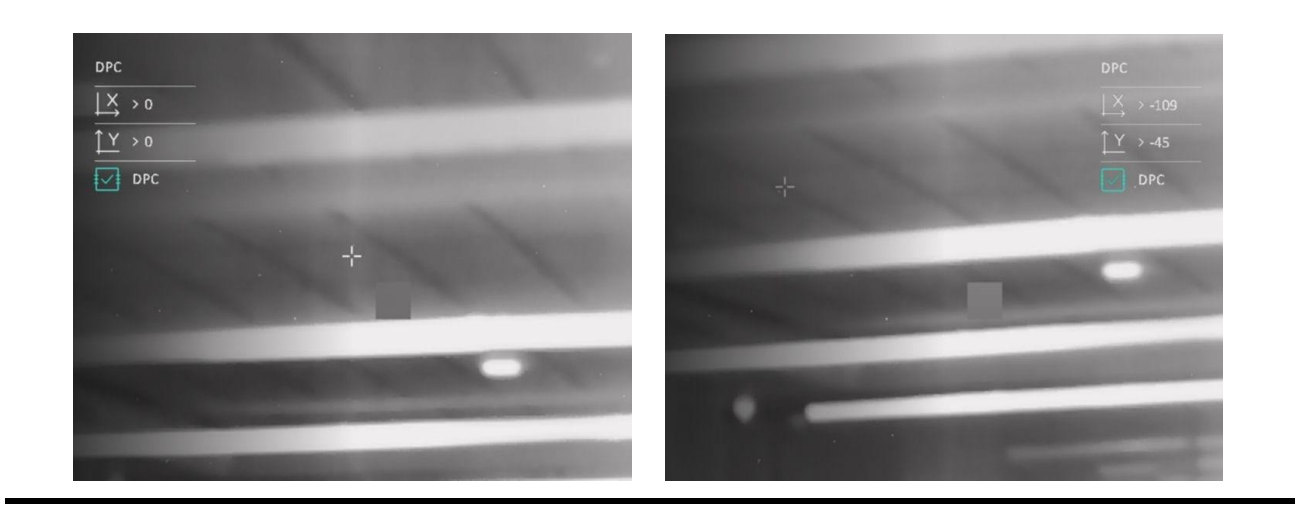

# <span id="page-21-0"></span>**3.9 Corrección de campo plano (FFC)**

La función de corrección de imagen puede corregir la falta de uniformidad de la pantalla.

#### **Pasos**

- 1. Mantenga pulsado  $\equiv$  para visualizar el menú principal.
- 2. Vaya a **Ajustes de función** y seleccione **CALI** Calib. de imagen.
- 3. Pulse  $\Box$  y  $\Box$  para cambiar los modos de corrección de campo plano y pulse  $\Box$  para confirmar.
	- Manual: Mantenga pulsado M en la vista en directo para corregir la falta de uniformidad de la pantalla.
	- **Auto:** El dispositivo realiza automáticamente una Corrección del Campo Plano (FFC) según el horario establecido al encender la cámara.
	- **Externo:** Cubra la tapa de la lente y, a continuación, mantenga pulsado **M** en la vista en directo para corregir la falta de uniformidad de la pantalla.
- <span id="page-21-1"></span>4. Mantenga pulsado  $\equiv$  para guardar los ajustes y salir.

# **3.10 Establecer el modo de imagen sobre imagen (PIP)**

#### **Pasos**

- 1. En el modo de vista en directo, mantenga pulsado  $\sqrt{p_{\pm}}$  para activar el modo de imagen sobre imagen (PIP). Los detalles aparecen en la parte superior central.
	- Cuando la retícula esté activada, la vista PIP será el detalle de la retícula.
	- Cuando la retícula no esté activada, la vista PIP será el detalle de la parte central.
- 2. Mantenga pulsado  $\boxed{9\frac{1}{2}}$  para desactivar el modo de imagen sobre imagen (PIP).

### $\mathbf{I}$  Nota

Si el zoom digital está activado, solo funcionará el zoom en la vista PIP. El zoom digital de la vista PIP es de 2, 4 y 8 aumentos.

# <span id="page-22-0"></span>**3.11 Ajustar el Zoom digital**

Puede ampliar la imagen utilizando esta función.

Al pulsar  $\boxed{\boxed{\mathcal{P}^*}}$  en el modo de vista en directo, la vista en directo cambiará entre 1, 2, 4 y 8 aumentos.

# **Nota**

Esta función varía según el modelo de la cámara.

# **Capítulo 4 Puesta a cero**

# <span id="page-23-1"></span><span id="page-23-0"></span>**4.1 Seleccionar perfiles de puesta a cero**

Si varios usuarios utilizan el dispositivo, estos pueden configurar y guardar los ajustes de retícula en su perfil correspondiente de puesta a cero.

#### **Pasos**

- 1. En el modo de vista en directo, mantenga pulsado **el para mostrar el menú principal**.
- 2. Seleccione  $\bigoplus$ , y pulse  $\Xi$  para confirmar.
- 3. Pulse  $\circled{2}$  o  $\circled{P^{\pm}}$  para seleccionar un perfil de puesta a cero.
- 4. Mantenga pulsado  $\Box$  para guardar y salir.

#### **Resultado**

La parte superior de la imagen muestra la información de la retícula. Por ejemplo, «C1-100m» significa que está utilizando la retícula núm. 1 del perfil de puesta a cero C y la distancia establecida es de 100 m.

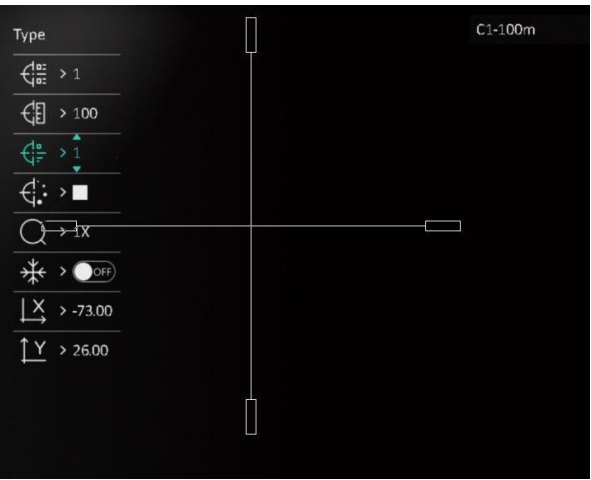

**Figura 4-1 Seleccionar un perfil de puesta a cero**

## **Nota**

Hay 5 perfiles de puesta a cero en total y puede configurar 5 retículas en cada perfil de puesta a cero.

# <span id="page-24-0"></span>**4.2 Corrección de retícula**

La corrección de retícula le puede ayudar a apuntar al blanco con gran precisión marcando la desviación entre la retícula grande y la pequeña. Las funciones **Congelar** y **Zoom** pueden ayudar a ajustar la retícula con más precisión.

#### **Pasos**

- 1. Desde el menú principal, pulse  $\circ$  o  $\circ$  para seleccionar  $\circ$ , y pulse  $\circ$  para entrar en la interfaz de puesta a cero.
- 2. Seleccione un núm. de puesta a cero. Puede establecer 5 retículas.
	- a) Pulse  $\circled{2}$  o  $\circled{P^*}$  para seleccionar  $\leftarrow \circled{F}$ , y pulse  $\circled{F}$  para confirmar.
	- b) Pulse  $\boxed{\circledcirc}$  o  $\boxed{\circledcirc\circ}$  para seleccionar un n.º de puesta a cero para realizar la corrección.
	- c) Pulse  $\equiv$  de nuevo para confirmar.

#### 3. Establecer la distancia al objetivo.

- a) Pulse  $\circled{2}$  o  $\circled{P^{\pm}}$  para seleccionar  $\circled{F}$ , y pulse  $\circled{F}$  para confirmar.
- b) Pulse  $\equiv$  para cambiar de dígito.
- c) Pulse  $\circled{2}$  o  $\circled{P^{\pm}}$  para cambiar el número, y pulse  $\circled{=}$  de nuevo para confirmar.

4. Apunte al objetivo, dispare una activación e inicie la puesta a cero.

- a) Pulse  $\Box$  o  $\boxed{\circ}$  para seleccionar  $\frac{1}{10}$ , pulse  $\boxed{\equiv}$  para congelar la imagen.
- b) Seleccione  $\bigcirc$ , y pulse  $\circ$  o  $\circ$  para agrandar la imagen hasta que la posiciones del objetivo esté lo suficientemente clara.
- c) Seleccione  $\frac{|X|}{\sqrt{2}}$  o  $\frac{|\Upsilon|}{\sqrt{2}}$  y pulse  $\boxed{\equiv}$  para confirmar. Si selecciona  $\frac{|X|}{\sqrt{2}}$ , la retícula se mueve a izquierda y derecha; y si selecciona  $\int \chi$ , la retícula se mueve arriba y abajo.
- d) Pulse  $\Box$  o  $\Box$  para apuntar la retícula grande sobre el punto de impacto.
- e) Mantenga pulsado  $\equiv$  para guardar los ajustes conforme a lo indicado.

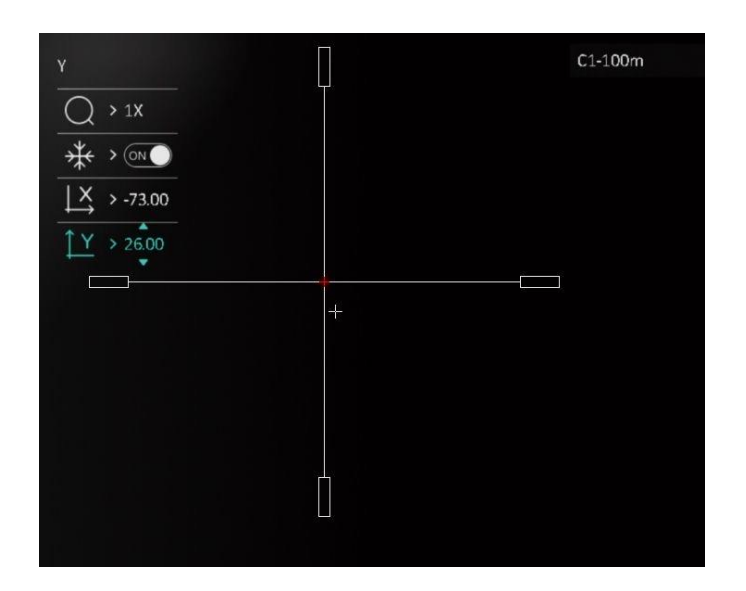

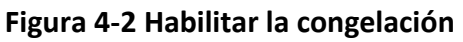

### **Nota**

- Cuando cambie el núm. de la puesta a cero, aparecerá un aviso en la interfaz. Seleccione Aceptar para guardar los ajustes de la retícula actual.
- Al habilitar la función de congelación en la retícula, podrá ajustar la posición del cursor sobre una imagen congelada. Esta función puede evitar el movimiento de la imagen.

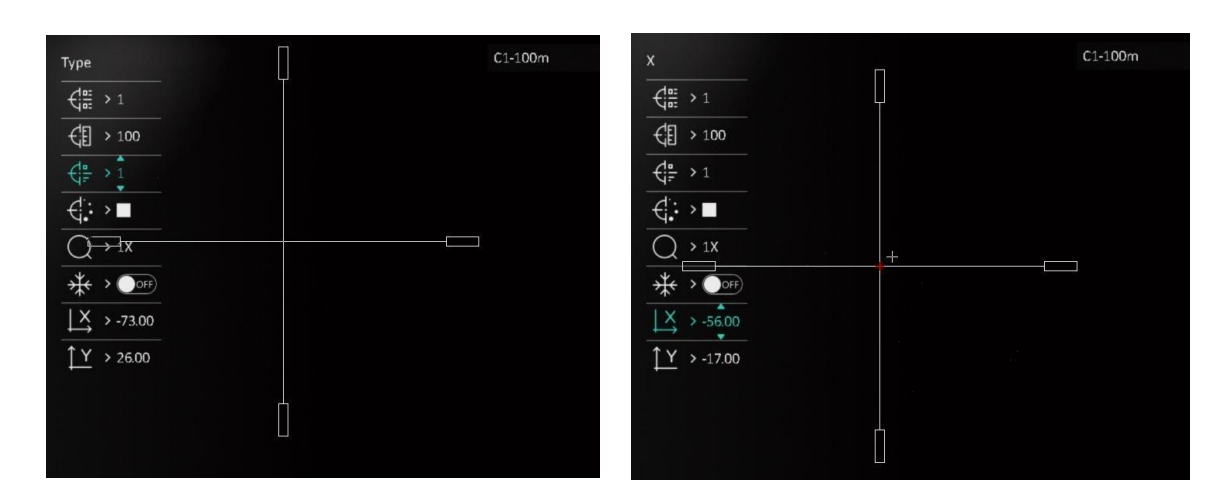

**Figura 4-3 Corrección de retícula**

- 5. Dispare una activación otra vez para verificar que el punto de mira está alineado con el punto de impacto.
- 6. Mantenga pulsado **is para salir de la interfaz según el aviso**.
	- **Aceptar:** Guardar los parámetros y salir.
	- **Cancelar:** salir sin guardar los ajustes.

## <span id="page-26-0"></span>**4.3 Establecer el estilo de la retícula**

Puede selecciona el tipo y el color de la retícula para los diferentes entornos.

#### **Antes de comenzar**

Seleccione un núm. de puesta a cero.

#### **Pasos**

- 1. En la interfaz de puesta a cero, pulse o para seleccionar o , y pulse para confirmar.
- 2. Pulse  $\Box$  o  $\Box$  para cambiar el tipo o el color de su retícula, y pulse  $\Box$  para confirmar. Puede establecer 10 tipos de retículas y elegir entre los colores **negro, blanco, verde** y **rojo** para la retícula.
- 3. Mantenga pulsado  $\equiv$  para guardar los ajustes conforme a lo indicado.

### **Nota**

En modo negro vivo y blanco vivo, si configura el color de retícula como blanco o negro, los colores de la retícula se invertirán automáticamente para apuntar mejor al objetivo.

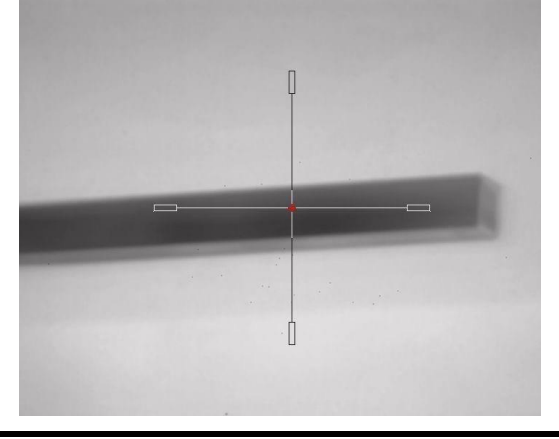

- 4. Mantenga pulsado **interfaz** para salir de la interfaz según el aviso.
- **Aceptar:** guardar el ajuste y salir.
- **Cancelar:** salir sin guardar los ajustes.

# **Capítulo 5 Medición de la distancia**

<span id="page-27-0"></span>El dispositivo puede detectar la distancia entre el blanco y la posición de observación.

#### **Antes de comenzar**

Cuando vaya a medir la distancia, conserve la posición corporal y la mano lo más estática posible. De lo contrario, la precisión podría verse afectada.

#### **Pasos**

- 1. Mantenga pulsado  $\equiv$  para visualizar el menú principal.
- 2. Pulse  $\circ$  o  $\circ$  para seleccionar y pulse  $\circ$  para entrar en la interfaz de medición.
	- 1) Pulse  $\boxed{\mathcal{P}^{\pm}}$  para visualizar la interfaz de configuración. Pulse  $\boxed{\odot}$  o  $\boxed{\mathcal{P}^{\pm}}$  para seleccionar el tipo de objetivo entre **Ciervo, Lobo gris, Oso pardo** y **Personalizado**, y pulse **et les** para confirmar.
	- 2) Pulse  $\boxed{\circledcirc}$  o  $\boxed{\circledcirc\bullet}$  para cambiar el número y establecer la altura del objetivo.

### $\mathbf{i}$  Nota

La altura disponible abarca desde 0,1 m hasta 9,0 m.

- 3) Mantenga pulsado  $\equiv$  para guardar la configuración y regresar a la interfaz de medición.
- 3. Alinee el centro de la marca superior con el borde de la parte superior del blanco. Pulse  $\frac{1}{2}$ . El visor parpadeará en el borde superior del blanco.
- 4. Alinee el centro de la marca inferior con el borde de la parte inferior del blanco. Pulse  $\lim_{n \to \infty}$ .

#### **Resultado**

La parte superior derecha de la imagen mostrará el resultado de la medición de la distancia y la altura del blanco.

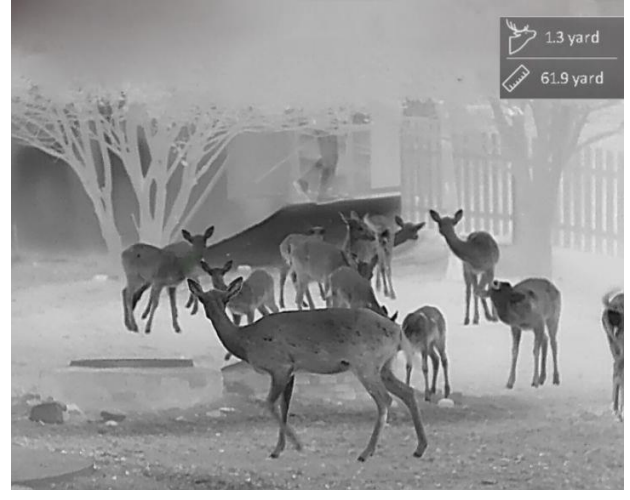

**Figura 5-1 Resultado de la medición**

# **Capítulo 6 Ajustes generales**

<span id="page-28-1"></span><span id="page-28-0"></span>Es posible grabar vídeo o capturar imágenes manualmente desde la vista en directo.

# **6.1 Establecer la visualización en pantalla (OSD)**

Puede elegir visualizar la información en pantalla en la interfaz de vista en directo.

#### **Pasos**

- 1. Mantenga pulsado  $\equiv$  para visualizar el menú principal.
- 2. Vaya a **Ajustes de función** y seleccione  $\frac{15}{10}$ .
- 3. Pulse primero **i** para habilitar **OSD**. Puede pulsar  $\circled{r}$  y  $\circled{P}$  para seleccionar y **i** para mostrar u ocultar la información en pantalla necesaria.
	- **Fecha:** mostrar u ocultar la información de la fecha.
	- **Hora:** mostrar u ocultar la información de la hora.
- <span id="page-28-2"></span>4. Mantenga pulsado  $\equiv$  para guardar y salir.

# **6.2 Establecer el logotipo de la marca**

Es posible añadir el logotipo de la marca en la interfaz de la vista en directo.

#### **Pasos**

- 1. Mantenga pulsado  $\equiv$  para visualizar el menú principal.
- 2. Vaya a  $\frac{2}{\sqrt{2}}$  **Ajustes de función** y seleccione  $\frac{Q}{\sqrt{2}}$ .
- 3. Pulse para habilitar o inhabilitar el **Logotipo de la marca**.
- 4. Mantenga pulsado  $\equiv$  para guardar los ajustes y salir.

#### **Resultado**

El logotipo de la marca se mostrará en la parte inferior izquierda de la imagen.

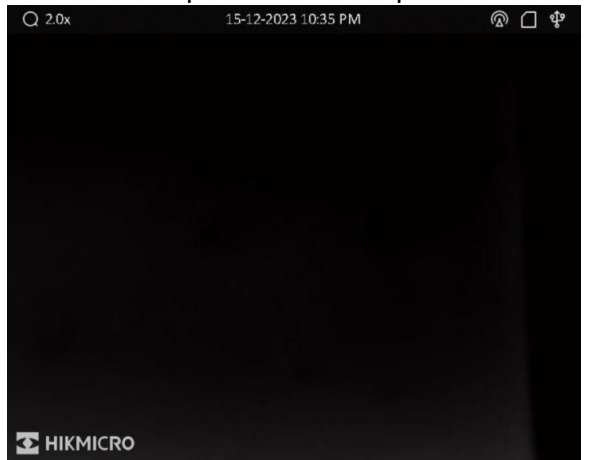

**Figura 6-1 Visualización del logotipo de la marca**

### **Nota**

Después de habilitar esta función, el logotipo solo aparecerá en la interfaz de vista en directo, las capturas de imagen y vídeos.

## <span id="page-29-0"></span>**6.3 Establecer el brillo de la pantalla**

Es posible ajustar el brillo de la pantalla.

#### **Pasos**

- 1. Desde el modo de vista en directo, pulse **para visualizar el menú rápido**.
- 2. Seleccione  $\ddot{\odot}$ , y pulse **ig** para confirmar.
- 3. Pulse  $\Box$  y  $\Box$  para ajustar el brillo de la pantalla.
- <span id="page-29-1"></span>4. Mantenga pulsado el botón  $\equiv$  para guardar los ajustes y salir.

## **6.4 Prevención de combustión**

Esta función puede evitar que se queme el detector del canal térmico. Cuando la función esté habilitada, la tapa de protección se cerrará si la escala de grises del detector alcanza un determinado valor.

Evite la luz directa del sol y active la función de prevención de quemaduras para reducir el riesgo de averiar el sensor debido al calor.

#### **Pasos**

- 1. Mantenga pulsado **is para visualizar el menú principal.**
- 2. Vaya a  $\frac{1}{\sqrt{2}}$  **Ajustes de función** y seleccione  $\binom{1}{3}$ .
- 3. Pulse  $\equiv$  para activar o desactivar la función de prevención de quemaduras.
- <span id="page-29-2"></span>4. Mantenga pulsado el botón  $\equiv$  para guardar los ajustes y salir.

# **6.5 Capturar imágenes y vídeo**

### <span id="page-29-3"></span>**6.5.1 Capturar imágenes**

En el modo de vista en directo, pulse  $\Box$  para capturar una imagen.

### **Nota**

Cuando captura la imagen, esta se queda congelada durante 1 segundo y aparece un aviso en la pantalla.

Para exportar las imágenes capturadas, consulte la sección *[Exportar archivos](#page-31-1)*.

### <span id="page-30-0"></span>**6.5.2 Ajustar el audio**

Si se activa la función de audio, el vídeo se grabará con sonido. Si el ruido en el vídeo es demasiado alto, puede desactivar esta función.

#### **Pasos**

- 1. Mantenga pulsado  $\equiv$  para visualizar el menú principal.
- 2. Pulse  $\circ$  o  $\circ$  para seleccionar  $\circ$  y pulse  $\circ$  para habilitar o inhabilitar esta función.
- <span id="page-30-1"></span>3. Mantenga pulsado  $\boxed{=}$  para guardar y salir.

### **6.5.3 Grabar vídeo**

#### **Pasos**

1. En el modo de vista en directo, mantenga pulsado  $\Box$  e inicie la grabación. En la parte superior izquierda se muestra el tiempo de grabación.

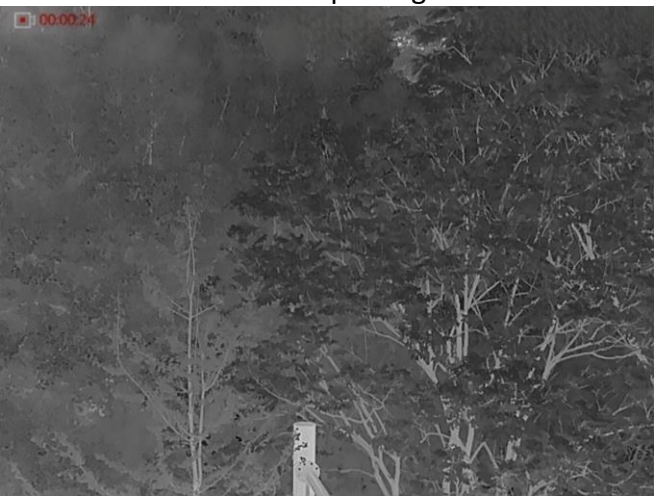

**Figura 6-2 Grabar vídeo**

2. Mantenga pulsado  $\boxed{\circ}$  de nuevo para detener la grabación.

#### **Qué hacer a continuación**

<span id="page-30-2"></span>Para exportar los archivos de grabación, consulte *[Exportar archivos](#page-31-1).*

### **6.5.4 Pregrabar vídeo**

Tras habilitar esta función, el dispositivo puede grabar automáticamente 7 segundos antes y después de la activación del retroceso.

#### **Pasos**

- 1. Mantenga pulsado  $\equiv$  para visualizar el menú principal.
- 2. Pulse  $\circ$   $\circ$   $\circ$   $\circ$  para seleccionar  $\circ$  Pl.
- 3. Pulse  $\mathbb{E}$  para activar o desactivar esta función.
- 4. Mantenga pulsado  $\equiv$  para guardar y salir.

### **Nota**

Si activa los retrocesos de forma continua, el dispositivo grabará 7 segundo antes del primer retroceso hasta 7 segundos después del último retroceso.

#### **Qué hacer a continuación**

<span id="page-31-0"></span>Para exportar los archivos de grabación, consulte *[Exportar archivos](#page-31-1)*.

### **6.6 Seguimiento de calor**

El dispositivo puede detectar el punto de temperatura más alta de la escena y marcarlo en la pantalla.

#### **Pasos**

1. Mantenga pulsado  $\equiv$  para visualizar el menú principal.

2. Pulse  $\circ$  o  $\circ$  para seleccionar  $\circ$  y pulse  $\circ$  para marcar el punto de temperatura más alta.

3. Mantenga pulsado el botón  $\Box$  para guardar los ajustes y salir.

#### **Resultado**

Cuando la función está activada, el icono  $-\frac{1}{2}$  aparece en el punto de la temperatura más alta. Cuando la escena cambia, el icono  $-\frac{1}{2}$  se desplaza.

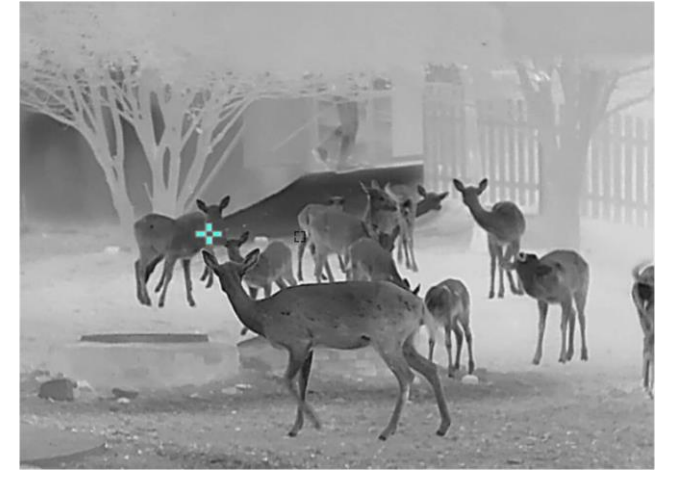

**Figura 6-3 Seguimiento de calor**

### <span id="page-31-1"></span>**6.7 Exportar archivos**

### <span id="page-31-2"></span>**6.7.1 Exportar archivos con HIKMICRO Sight**

Es posible acceder a los álbumes del dispositivo y exportar archivos a su teléfono mediante la aplicación HIKMICRO Sight.

#### **Antes de comenzar**

Instale HIKMICRO Sight en su teléfono móvil.

#### **Pasos**

- 1. Abra HIKMICRO Sight y conecte el dispositivo a la aplicación. Consulte *[Conexión con el software](#page-12-1)  [cliente](#page-12-1)*.
- 2. Toque en **Multimedia** para acceder a los álbumes del dispositivo.

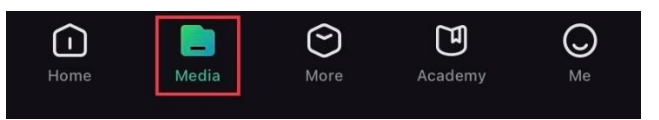

#### **Figura 6-4 Acceder a los álbumes del dispositivo**

3. Toque en **Local** o en **Dispositivo** para ver las fotos y los vídeos.

- **Local:** Podrá ver los archivos previos en la aplicación.
- **Dispositivo:** Podrá ver los archivos del dispositivo actual.

### **Nota**

Las fotos y los vídeos podrían no visualizarse en **Dispositivo**. Tire hacia abajo para actualizar la página.

4. Toque para seleccionar un archivo, y toque en **Descargar** para exportar el archivo a los álbumes locales de su teléfono móvil.

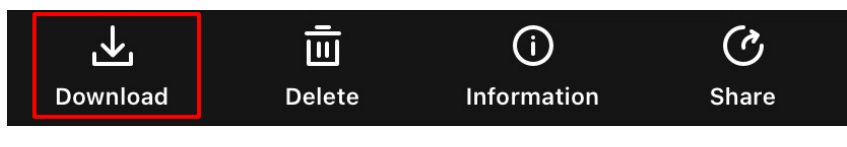

**Figura 6-5 Exportar archivos**

# **Nota**

- En la aplicación, vaya a **Yo → Acerca de → Manual de usuario** para ver más operaciones en detalle.
- También puede acceder a los álbumes del dispositivo tocando en el icono de la parte inferior izquierda de la interfaz de vista en directo.

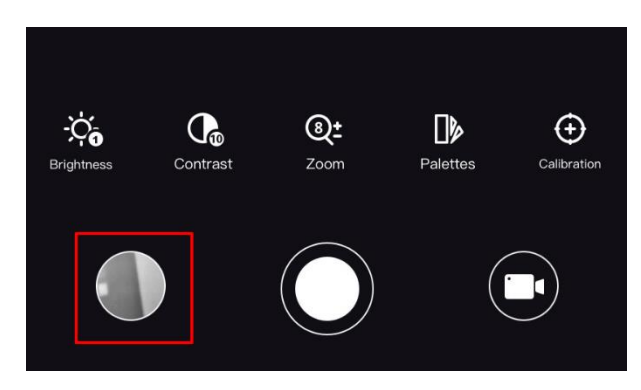

#### **Figura 6-6 Acceder a los álbumes del dispositivo**

● La operación de exportación puede ser diferente debido a las actualizaciones de la aplicación. Tome la versión real de la aplicación como referencia.

### <span id="page-33-0"></span>**6.7.2 Exportar archivos usando un PC**

#### **Antes de comenzar**

- Desactivar la función de punto de acceso.
- Después de conectar el dispositivo a su PC, enciéndalo y espere de 10 a 15 segundos antes de realizar otras operaciones.
- Saque las pilas del dispositivo antes de conectarlo al PC, o de lo contrario podría dañar el dispositivo.

#### **Pasos**

1. Conecte el dispositivo y el PC con un cable.

#### $\mathbf{I}$  Nota

Asegúrese de que el dispositivo esté encendido cuando conecte el cable.

- 2. Abra el explorador de archivos del ordenador y seleccione el disco del dispositivo. Acceda a la carpeta **DCIM** y encuentre la carpeta con el nombre del año y mes de la captura. Por ejemplo, si capturó una imagen o grabó un vídeo en junio de 2021, entre en la carpeta **DCIM → 202106** para encontrar la imagen o el vídeo.
- 3. Seleccione y copie los archivos al PC.
- 4. Desconecte el dispositivo del PC.

### **Nota**

- El dispositivo mostrará las imágenes cuando lo conecte al PC. Pero las funciones como la grabación, la captura y el punto de acceso estarán desactivadas.
- Cuando conecte el dispositivo al PC por primera vez, se instalará automáticamente el programa de la unidad.

# **Capítulo 7 Ajustes del sistema**

# <span id="page-34-1"></span><span id="page-34-0"></span>**7.1 Ajustar la fecha**

#### **Pasos**

- 1. Mantenga pulsado  $\equiv$  para visualizar el menú principal.
- 2. Vaya a  $\Diamond$  **Ajustes generales** y seleccione  $=$   $=$   $\Box$ .
- 3. Pulse **ig** para entrar en la interfaz de configuración.
- 4. Pulse  $\Box$  para seleccionar el año, el mes o el día que quiera sincronizar, y pulse  $\Box$  o  $\Box$ para cambiar el número, y cuando quiera finalizar con el ajuste, pulse  $\mathbb{E}$  de nuevo.
- <span id="page-34-2"></span>5. Mantenga pulsado el botón  $\equiv$  para guardar los ajustes y salir.

# **7.2 Ajustar la hora**

#### **Pasos**

- 1. Mantenga pulsado  $\equiv$  para visualizar el menú principal.
- 2. Vaya a  $\langle \circ \rangle$  **Ajustes generales** y seleccione  $(\downarrow)$ .
- 3. Pulse  $\equiv$  para entrar en la interfaz de configuración.
- 4. Pulse  $\equiv$  para seleccionar la hora, los minutos, los segundos que quiera sincronizar, y pulse  $\boxed{\circ}$  o  $\boxed{\circ}$  para cambiar el número, y cuando quiera finalizar con el ajuste, pulse  $\boxed{\circ}$  de nuevo.
- <span id="page-34-3"></span>5. Mantenga pulsado el botón  $\equiv$  para guardar los ajustes y salir.

# **7.3 Establecer el idioma**

Con esta función es posible seleccionar el idioma de presentación del dispositivo.

#### **Pasos**

- 1. Mantenga pulsado **is para visualizar el menú principal**.
- 2. Vaya a  $\langle \circ \rangle$  **Ajustes generales** y seleccione  $\langle \circ \rangle$ .
- 3. Pulse **inter** para entrar en la interfaz de configuración del idioma.
- 4. Pulse  $\circled{2}$  o  $\mathbb{P}^{\pm}$  para seleccionar el idioma que desee y pulse  $\mathbb{E}$  para confirmar.
- <span id="page-34-4"></span>5. Mantenga pulsado el botón  $\equiv$  para guardar los ajustes y salir.

### **7.4 Establecer la unidad**

Puede cambiar la unidad de medida de la función de medición de distancia.

#### **Pasos**

- 1. Mantenga pulsado **para visualizar el menú principal.**
- 2. Vaya a  $\langle \circ \rangle$  **Ajustes generales** y seleccione  $\frac{YD}{Y}$ .
- 3. Pulse  $\circ$  o  $\circ$   $\circ$  para seleccionar la unidad. Puede seleccionar yardas y metros.
- <span id="page-35-0"></span>4. Mantenga pulsado el botón **ia para guardar los ajustes y salir.**

# **7.5 Ver la información del dispositivo**

#### **Pasos**

- 1. Mantenga pulsado  $\equiv$  para visualizar el menú principal.
- 2. Vaya a  $\langle \circ \rangle$  **Ajustes generales** y seleccione  $(i)$ .
- 3. Pulse  $\circ$  o  $\circ$  para seleccionar (i) y pulse  $\circ$  para confirmar. Podrá ver información sobre el dispositivo como la versión y el núm. de serie.

# <span id="page-35-1"></span>**7.6 Restaurar el dispositivo**

#### **Pasos**

- 1. Mantenga pulsado **is para visualizar el menú principal.**
- 2. Vaya a  $\langle \circ \rangle$  **Ajustes generales** y seleccione  $\langle \cdot \rangle$ .
- 3. Pulse  $\mathbb{E}$  para restablecer los parámetros predeterminados del dispositivo conforme a las indicaciones.

# **Capítulo 8 Preguntas frecuentes**

# <span id="page-36-1"></span><span id="page-36-0"></span>**8.1 ¿Por qué está apagado el monitor?**

Revise si el dispositivo tiene suficiente batería. Compruebe el monitor después de cargar el dispositivo durante 5 minutos.

# <span id="page-36-2"></span>**8.2 La imagen no es clara, ¿cómo puedo ajustarla?**

Ajuste la posición del botón de ajuste de dioptrías hasta que vea clara la imagen. Consulte la sección *[Ajuste de dioptrías](#page-16-1)*.

# <span id="page-36-3"></span>**8.3 No puedo capturar imágenes ni grabar vídeo. ¿Cuál es el problema?**

Compruebe los elementos siguientes.

- El dispositivo está conectado al PC. Las funciones de captura de imagen o grabación de vídeo están inhabilitadas en el estado actual.
- El espacio de almacenamiento está lleno.
- <span id="page-36-4"></span>● El dispositivo tiene suficiente batería.

# **8.4 ¿Por qué el ordenador no identifica el dispositivo?**

Compruebe los elementos siguientes.

- El dispositivo está conectado al PC con el cable USB suministrado.
- Si utiliza otro cable USB, asegúrese de que el la longitud del cable no supera 1 m.

# **Instrucciones de seguridad**

<span id="page-37-0"></span>Estas instrucciones están destinadas a garantizar que el usuario pueda utilizar el producto correctamente para evitar peligros o pérdidas materiales.

#### **Leyes y normativas**

● El uso del producto ha de cumplir estrictamente con las normas de seguridad eléctrica locales.

#### **Convenciones de símbolos**

Los símbolos que se pueden encontrar en este documento se definen del siguiente modo.

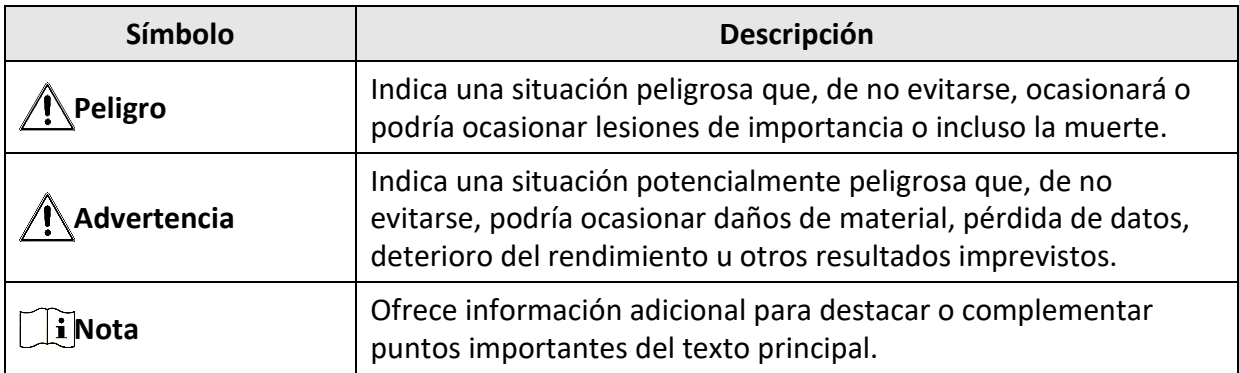

#### **Transporte**

- Guarde el dispositivo en su paquete original o en uno similar cuando lo transporte.
- Guarde el embalaje para uso futuro. En el caso de que ocurra algún fallo, deberá devolver el dispositivo a la fábrica con el envoltorio original. En caso de transporte sin el envoltorio original podría resultar en daños en el dispositivo y la empresa no se hará responsable.
- No deje caer el producto ni lo someta a impactos físicos. Mantenga el dispositivo alejado de interferencias magnéticas.

#### **Fuente de alimentación**

- La tensión de entrada del dispositivo debe coincidir con la fuente de potencia limitada (5 V CC, 2 A) en conformidad con la norma IEC61010-1 o IEC62368. Consulte los productos y las especificaciones técnicas para obtener más información.
- Utilice el adaptador eléctrico de un fabricante reconocido. Consulte las especificaciones técnicas del producto para conocer los requisitos eléctricos detallados.
- Asegúrese de que el enchufe esté correctamente conectado a la toma de corriente.
- NO conecte múltiples dispositivos a un mismo adaptador de corriente, para evitar el sobrecalentamiento y los riesgos de incendio por sobrecarga.

#### **Batería**

- El uso o sustitución inadecuados de la batería pueden ser un riesgo de explosión. Cámbiela únicamente por otra del mismo tipo o equivalente.
- Use una batería provista por un fabricante cualificado. Consulte las especificaciones técnicas del producto para conocer los requisitos detallados de la batería.
- El dispositivo admite una batería de iones de litio extraíble. La tensión limitada de carga de la batería es de 4,2 V. La capacidad de la batería es 3,6 V/4,4 Ah (15,84 Wh).
- No se deben instalar pilas recargables de un tamaño incorrecto, ya que puede causar un apagado anormal.
- La batería no se puede cargar directamente con la fuente de alimentación externa.
- Confirme que no haya material inflamable a menos de 2 m del cargador durante la carga.
- NO coloque la batería cerca de fuentes de calor o de fuego. Evite la luz directa del sol.
- NO deje la batería al alcance de los niños.

### **Mantenimiento**

- Si el producto no funciona correctamente, por favor, póngase en contacto con su distribuidor o con el centro de servicio técnico más próximo. No nos haremos responsables de los problemas derivados de una reparación o mantenimiento no autorizados.
- Limpie suavemente el dispositivo con una gamuza limpia con una pequeña cantidad de etanol, si fuese necesario.
- Si se utiliza el equipo de una manera no especificada por el fabricante, la protección del dispositivo podría verse mermada.
- Se recomienda reiniciar el dispositivo cada 2 horas de uso para garantizar su rendimiento.

### **Entorno de uso**

- Compruebe que el entorno de uso se adapte a los requisitos del dispositivo. La temperatura de funcionamiento estará entre los -30 °C y los 55 °C, con una humedad relativa entre el 5 y el 95%.
- NO exponga el dispositivo a radiaciones electromagnéticas o entornos polvorientos.
- NO oriente la lente hacia el sol ni a otras luces brillantes.
- Coloque el dispositivo en un entorno seco y con buena ventilación.
- Cuando utilice equipos láser, asegúrese de que el objetivo del dispositivo no quede expuesto al rayo láser ya que podría quemarse.

### **Emergencia**

● Si hay presencia de humo, olores o ruidos procedentes del dispositivo, apague la alimentación inmediatamente, desenchufe el cable de alimentación y contacte con el servicio técnico.

### **Dirección de fabricación**

Habitación 313, Unidad B, Edificio 2, Carretera de Danfeng 399, Subdistrito de Xixing, Distrito de Binjiang, Hangzhou, Zhejiang 310052, China Hangzhou Microimage Software Co., Ltd.

AVISO DE CONFORMIDAD: Los productos de las series térmicas podrían estar sujetos a controles de exportación en algunos países o regiones; entre ellos, por ejemplo, los Estados Unidos, la Unión Europea, el Reino Unido y/o otros países miembros del Arreglo de Wassenaar. Consulte con algún experto en cumplimiento normativo y legal o con las autoridades gubernamentales locales para cumplir con los requisitos de licencia de exportación necesarios si desea transferir, exportar o reexportar los productos de las series térmicas entre distintos países.

# **Información legal**

<span id="page-39-0"></span>© 2023 Hangzhou Microimage Software Co., Ltd. Todos los derechos reservados. **AVISOS LEGALES**

EN LA MEDIDA MÁXIMA PERMITIDA POR LAS LEYES APLICABLES, ESTE MANUAL Y EL PRODUCTO DESCRITO —INCLUIDOS SU HARDWARE, SOFTWARE Y FIRMWARE— SE SUMINISTRAN «TAL CUAL» Y «CON TODOS SU FALLOS Y ERRORES». HIKMICRO NO OFRECE GARANTÍAS, EXPLÍCITAS O IMPLÍCITAS, INCLUIDAS, A MODO MERAMENTE ENUNCIATIVO MAS NO LIMITATIVO, AQUELLAS DE COMERCIABILIDAD, CALIDAD SATISFACTORIA O IDONEIDAD PARA UN PROPÓ SITO EN PARTICULAR. EL USO QUE HAGA DEL PRODUCTO CORRE BAJO SU Ú NICO RIESGO. EN NINGÚ N CASO, HIKMICRO PODRÁ CONSIDERARSE RESPONSABLE ANTE USTED DE NINGÚN DAÑO ESPECIAL, CONSECUENTE, INCIDENTAL O INDIRECTO, INCLUYENDO, ENTRE OTROS, DAÑOS POR PÉRDIDAS DE BENEFICIOS COMERCIALES, INTERRUPCIÓ N DE LA ACTIVIDAD COMERCIAL, PÉRDIDA DE DATOS, CORRUPCIÓ N DE LOS SISTEMAS O PÉRDIDA DE DOCUMENTACIÓN, YA SEA POR INCUMPLIMIENTO DEL CONTRATO, AGRAVIO (INCLUYENDO NEGLIGENCIA), RESPONSABILIDAD DEL PRODUCTO O EN RELACIÓN CON EL USO DEL PRODUCTO, INCLUSO CUANDO HIKMICRO HAYA RECIBIDO UNA NOTIFICACIÓN DE LA POSIBILIDAD DE DICHOS DAÑOS O PÉRDIDAS.

USTED RECONOCE QUE LA NATURALEZA DE INTERNET IMPLICA RIESGOS DE SEGURIDAD INHERENTES Y QUE HIKMICRO NO TENDRÁ NINGUNA RESPONSABILIDAD POR NINGÚN FUNCIONAMIENTO ANORMAL, FILTRACIONES DE PRIVACIDAD U OTROS DAÑOS RESULTANTES DE ATAQUES CIBERNÉTICOS, ATAQUES DE PIRATAS INFORMÁTICOS, INFECCIONES DE VIRUS U OTROS RIESGOS DE SEGURIDAD PROPIOS DE INTERNET; NO OBSTANTE, HIKMICRO PROPORCIONARÁ EL APOYO TÉCNICO OPORTUNO DE SER NECESARIO.

USTED ACEPTA USAR ESTE PRODUCTO DE CONFORMIDAD CON TODAS LAS LEYES APLICABLES Y SOLO USTED ES EL Ú NICO RESPONSABLE DE ASEGURAR QUE EL USO CUMPLA CON DICHAS LEYES. EN ESPECIAL, USTED ES RESPONSABLE DE USAR ESTE PRODUCTO DE FORMA QUE NO INFRINJA LOS DERECHOS DE TERCEROS, INCLUYENDO, A MODO ENUNCIATIVO, DERECHOS DE PUBLICIDAD, DERECHOS DE PROPIEDAD INTELECTUAL, DERECHOS RELATIVOS A LA PROTECCIÓ N DE DATOS Y OTROS DERECHOS RELATIVOS A LA PRIVACIDAD. NO USARÁ ESTE PRODUCTO PARA LA CAZA ILEGAL DE ANIMALES, LA INVASIÓN DE LA PRIVACIDAD O CUALQUIER OTRO PROPÓSITO QUE SEA ILEGAL O PERJUDICIAL PARA EL INTERÉS PÚBLICO. NO UTILIZARÁ ESTE PRODUCTO PARA NINGÚN USO FINAL PROHIBIDO, INCLUYENDO EL DESARROLLO O LA PRODUCCIÓ N DE ARMAS DE DESTRUCCIÓN MASIVA, EL DESARROLLO O PRODUCCIÓN DE ARMAS QUÍMICAS O BIOLÓGICAS, NINGUNA ACTIVIDAD EN EL CONTEXTO RELACIONADO CON ALGÚ N EXPLOSIVO NUCLEAR O EL CICLO DE COMBUSTIBLE NUCLEAR INSEGURO O EN APOYO DE ABUSOS DE LOS DERECHOS HUMANOS.

RESPETE TODAS LAS PROHIBICIONES Y ADVERTENCIAS EXCEPCIONALES DE TODAS LAS LEYES Y REGLAMENTOS APLICABLES, EN PARTICULAR, LAS LEYES Y REGLAMENTOS LOCALES SOBRE ARMAS DE FUEGO Y/O CAZA. REVISE SIEMPRE TODAS LAS DISPOSICIONES Y NORMATIVAS NACIONALES ANTES DE COMPRAR O UTILIZAR ESTE PRODUCTO. TENGA EN CUENTA QUE USTED TIENE QUE SOLICITAR LOS PERMISOS, CERTIFICADOS Y/O LICENCIAS CORRESPONDIENTES ANTES DE COMPRAR, VENDER, PUBLICITAR Y/O UTILIZAR EL PRODUCTO. HIKMICRO NO SERÁ RESPONSABLE DE CUALQUIER COMPRA, VENTA, COMERCIALIZACIÓN Y USO ILEGALES O INADECUADOS, NI DE NINGÚN DAÑO ESPECIAL, CONSECUENTE, INCIDENTAL O INDIRECTO DERIVADO DE LOS MISMOS. EN CASO DE HABER CONFLICTO ENTRE ESTE MANUAL Y LA LEGISLACIÓ N VIGENTE, ESTA Ú LTIMA PREVALECERÁ.

# **Información normativa**

<span id="page-40-0"></span>**Estas cláusulas solo se aplican a los productos que lleven la marca o la información correspondiente.**

### **Declaración de conformidad de la UE**

Este producto, así como los accesorios suministrados (si procede), llevan la marca «CE» y, por lo tanto, cumplen con las normativas europeas armonizadas aplicables que se enumeran en la Directiva 2014/30/UE (CEM), la Directiva 2014/35/UE (baja tensión), la Directiva 2011/65/UE (RoHS) y la Directiva 2014/53/UE.

#### **Bandas de frecuencia y potencia (para la CE)**

Las bandas de frecuencia y los modos, así como los límites nominales de la potencia transmitida (radiada o conducida) aplicables a este dispositivo de radio se indican a continuación: Wifi 2,4 GHz (2,4 GHz a 2,4835 GHz), 20 dBm.

En el caso de los dispositivos suministrados sin batería, utilice una batería de un fabricante cualificado. Consulte las especificaciones técnicas del producto para conocer los requisitos detallados de la batería.

En el caso de los dispositivos suministrados sin adaptador de corriente, utilice un adaptador de corriente de un fabricante cualificado. Consulte las especificaciones técnicas del producto para conocer los requisitos eléctricos detallados.

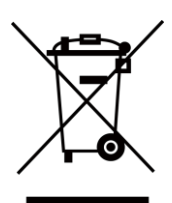

 $\epsilon$ 

Directiva 2012/19/UE (directiva RAEE): En la Unión Europea, los productos marcados con este símbolo no pueden ser desechados en el sistema de basura municipal sin recogida selectiva. Para un reciclaje adecuado, entregue este producto en el lugar de compra del equipo nuevo equivalente o deshágase de él en el punto de recogida designado a tal efecto. Para más información visite: www.recyclethis.info.

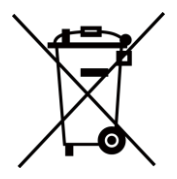

Directiva 2006/66/CE y su enmienda 2013/56/UE (directiva sobre baterías): Este producto lleva una batería que no puede ser desechada en el sistema municipal de basuras sin recogida selectiva dentro de la Unión Europea. Consulte la documentación del producto para ver la información específica de la batería. La batería lleva marcado este símbolo, que incluye unas letras indicando si contiene cadmio (Cd), plomo (Pb), o mercurio (Hg). Para un reciclaje adecuado, entregue la batería a su vendedor o llévela al punto de recogida de basuras designado a tal efecto. Para más información visite: www.recyclethis.info.

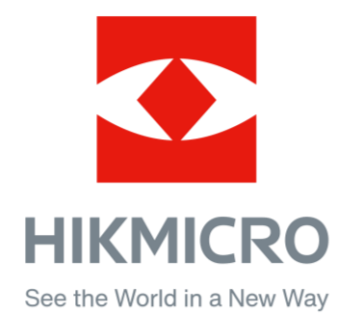

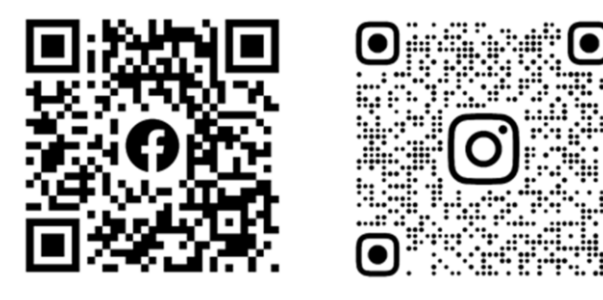

Facebook: HIKMICRO Outdoor Instagram: hikmicro\_outdoor

Sitio web: [www.hikmicrotech.com](http://www.hikmicrotech.com/) Correo electrónico: [support@hikmicrotech.com](mailto:support@hikmicrotech.com)

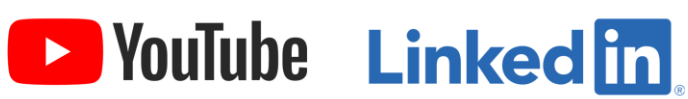

YouTube: HIKMICRO Outdoor

LinkedIn: HIKMICRO